## Beginnen met

# URENREGISTRATIE BINNEN CSS

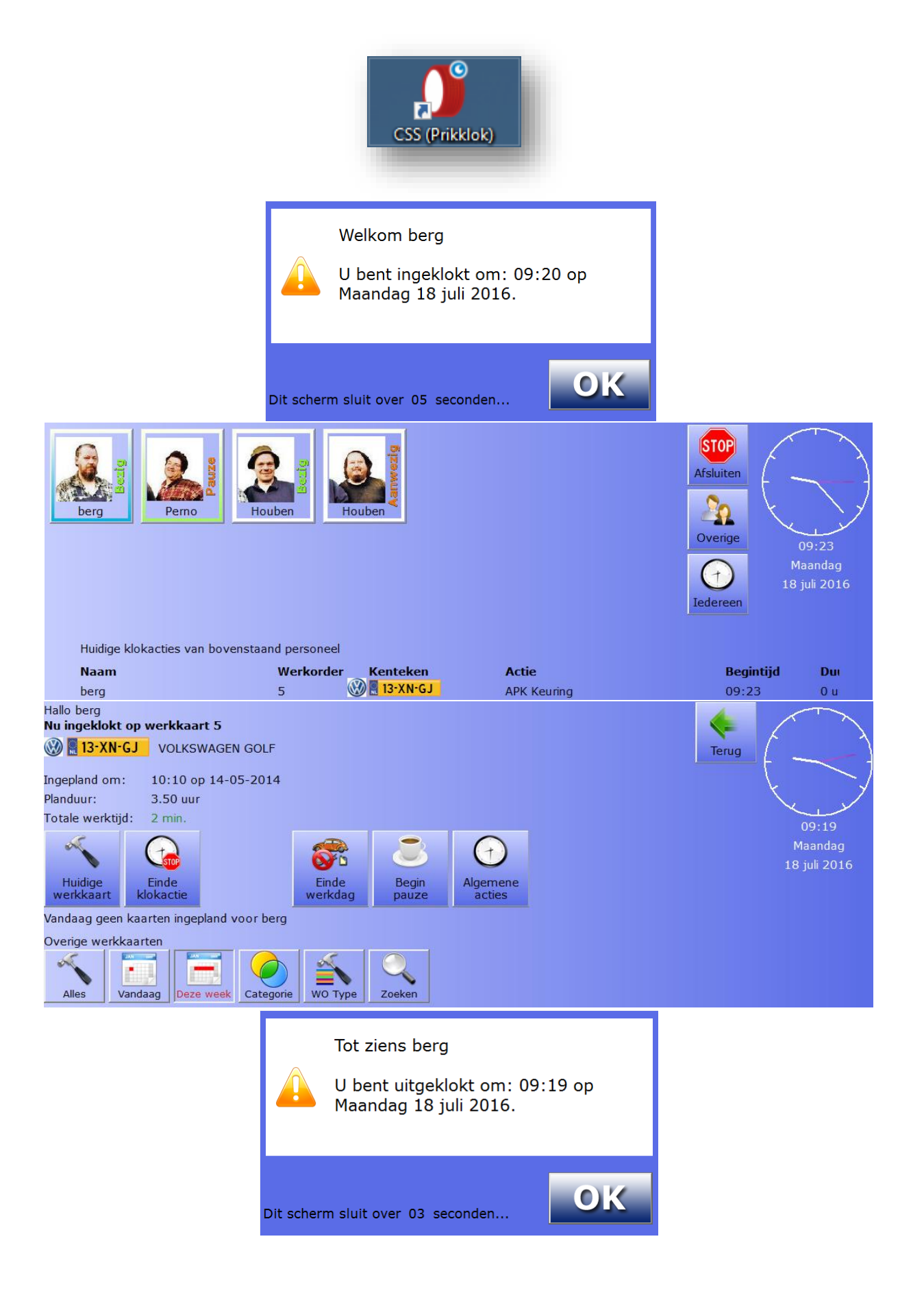

## Inhoudsopgave

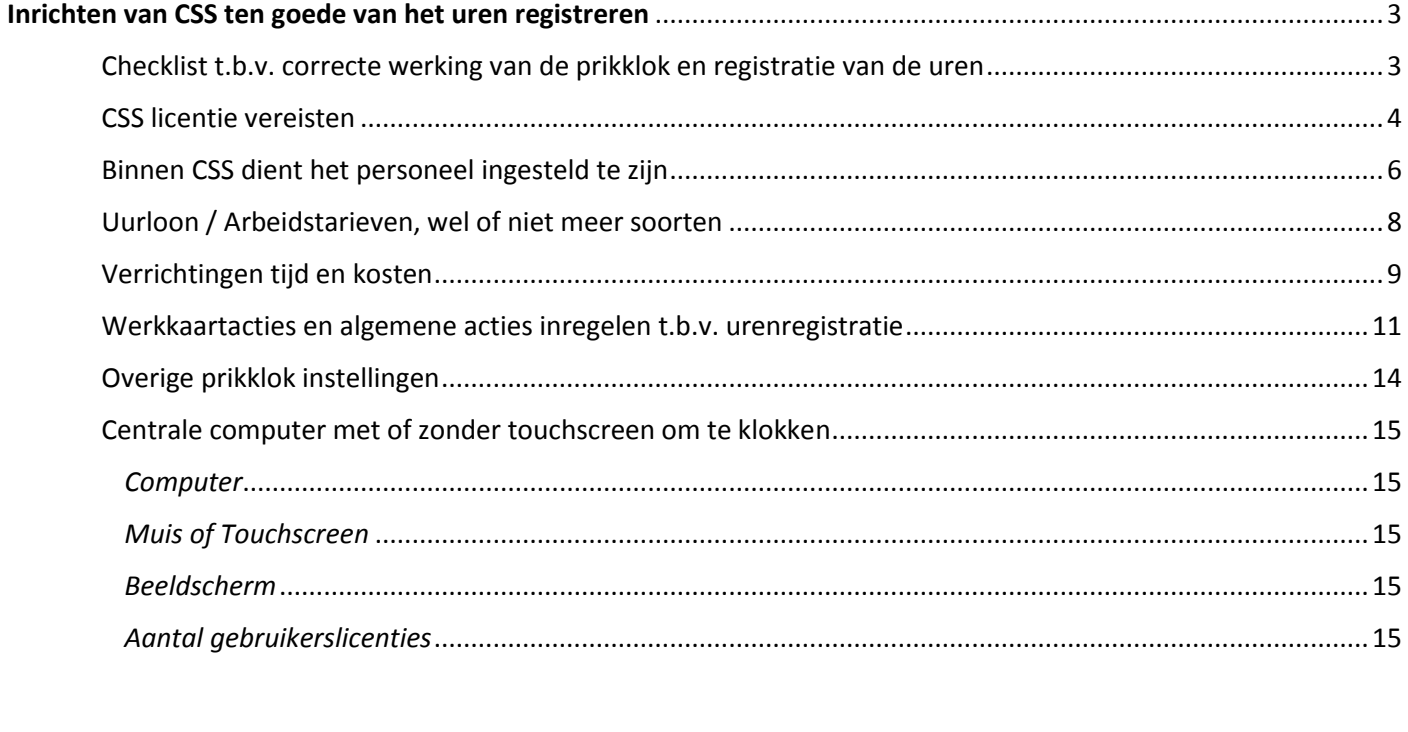

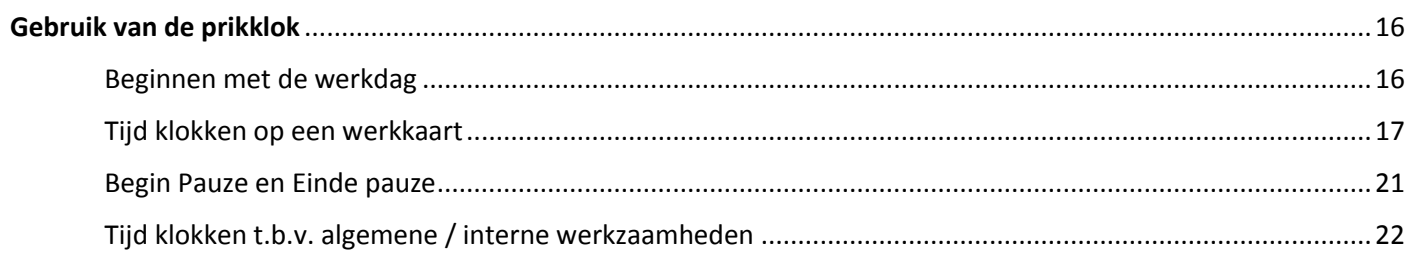

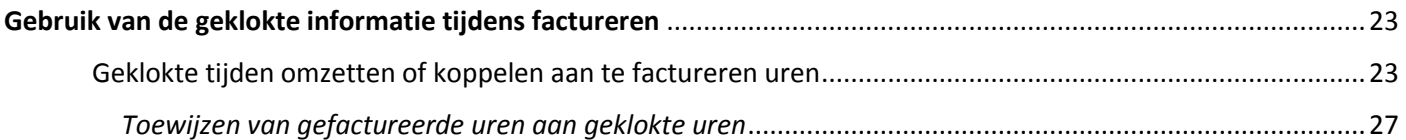

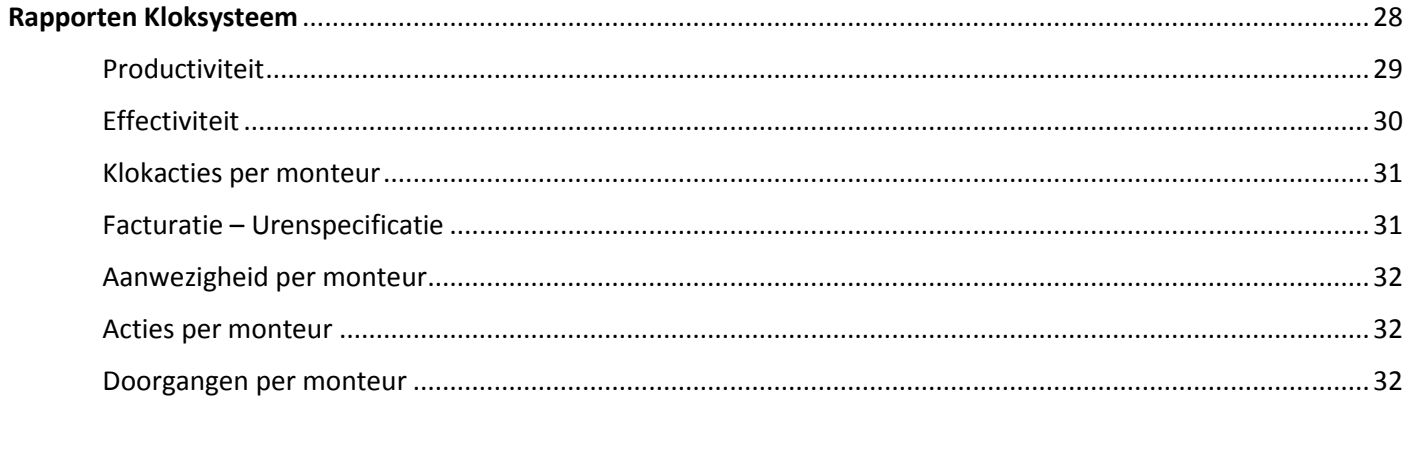

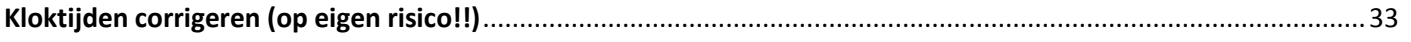

## <span id="page-2-0"></span>Inrichten van CSS ten goede van het uren registreren

### <span id="page-2-1"></span>Checklist t.b.v. correcte werking van de prikklok en registratie van de uren

#### *CSS licentie vereisten*

- Een van de volgende CSS basispakket met werkplaats:
	- o **1001 – Werkplaats 1**
	- o of **1002 – Werkplaats 2**
	- o of **1003 – Werkplaats 2 + Auto in/verkoop**
- CSS module **2101 – Urenverantwoording**
- CSS module **2108 – Planning op monteur** *(deze is gratis i.c.m. bovengenoemde module 2101)*

#### *Binnen CSS dient het personeel ingesteld te zijn*

- Werkplaats personeel (planbaar)
- Niet werkplaats personeel (niet planbaar)
- Werktijden per personeelslid
- Rendementen (bijv. bij stagiaires, leerlingen, ziekte)

#### *Uurloon / Arbeidstarieven, wel of niet meer soorten*

- o Werkplaats uurloon
- o Schade uurloon
- o Lease uurloon

#### *Verrichtingen tijd en kosten*

- Tijd bij verrichtingen
	- o Tijd voor vaste handelingen, zoals APK, Aircocheck, etc..
- Kosten van verrichtingen
	- o Kosten goed berekenen.

#### *Werkkaartacties en algemene acties inregelen t.b.v. urenregistratie*

- Werkkaart acties zijn acties die monteurs kunnen kiezen tijdens het klokken.
	- o Deze acties zijn te koppelen aan factureerbare uren op werkkaarten, zoals:
		- APK
		- **Grote beurt**
		- **Kleine beurt**
		- **•** Overige reparaties
- Algemene acties zijn ook werkzaamheden die monteurs kunnen kiezen tijdens urenregistratie.
	- o Echter, deze acties zijn niet factureerbaar, m.a.w. dit betreft wel productie, maar vaak gaat het om interne werkzaamheden, zoals:
		- **Poetsen**
		- Administratief
		- **Halen / Brengen**

#### *Overige prikklok instellingen*

• Instellingen t.b.v. de werking van de prikklok zelf.

#### *Centrale computer met of zonder touchscreen om te klokken*

- Op een centrale (of meerdere) plaats een computer neerzetten.
	- o Touchscreen is géén verplichting, maar wel handig.
		- o Klokken kan dus ook met de muis.
- Minimaal **Windows 7** computer.
- Hoeft geen topcomputer te zijn, maar ook niet het goedkoopste.
- Advies om een beeldscherm (of touchscreen) **met resolutie 1920 x 1080** neer te zetten.

## <span id="page-3-0"></span>CSS licentie vereisten

U kunt uw licentie controleren op de vereisten door in CSS op de F1 knop te drukken.

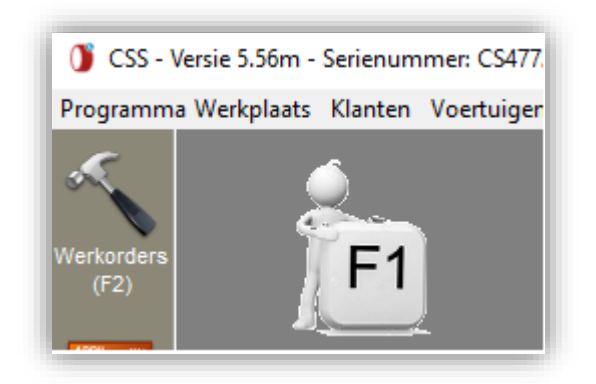

Klik op de Licentie knop.

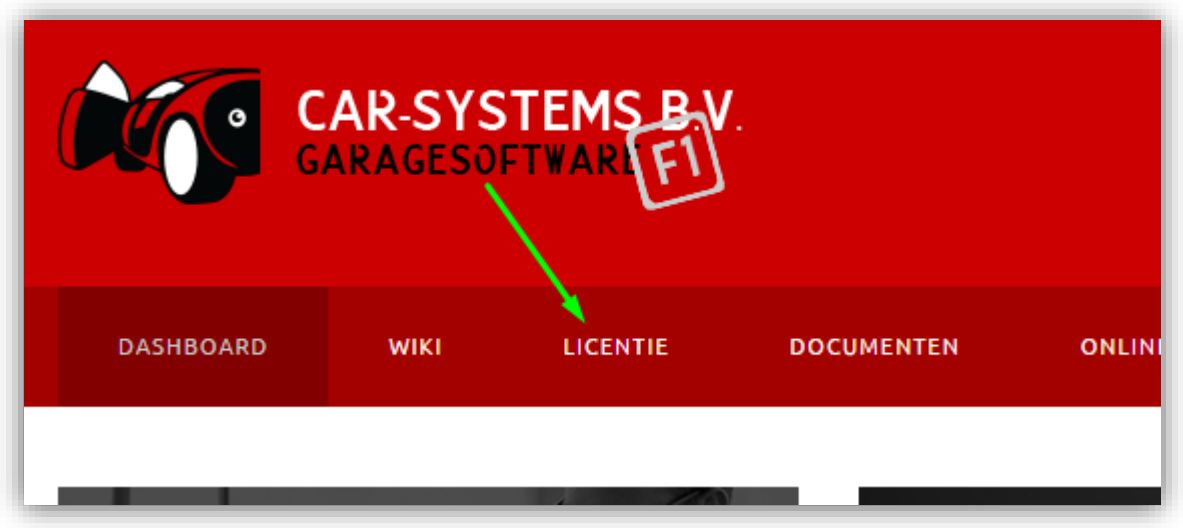

Log in op uw licentiepagina (of vraag het wachtwoord op):

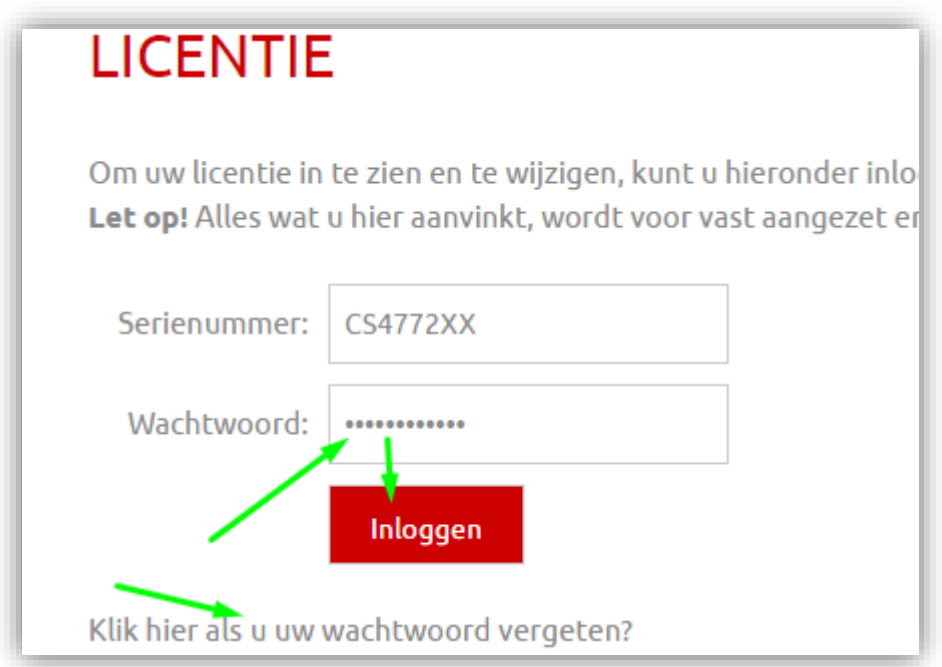

Kies een Werkplaats basispakket, of laat het onveranderd indien u 1 van de 3 basispakketten al heeft aan staan:

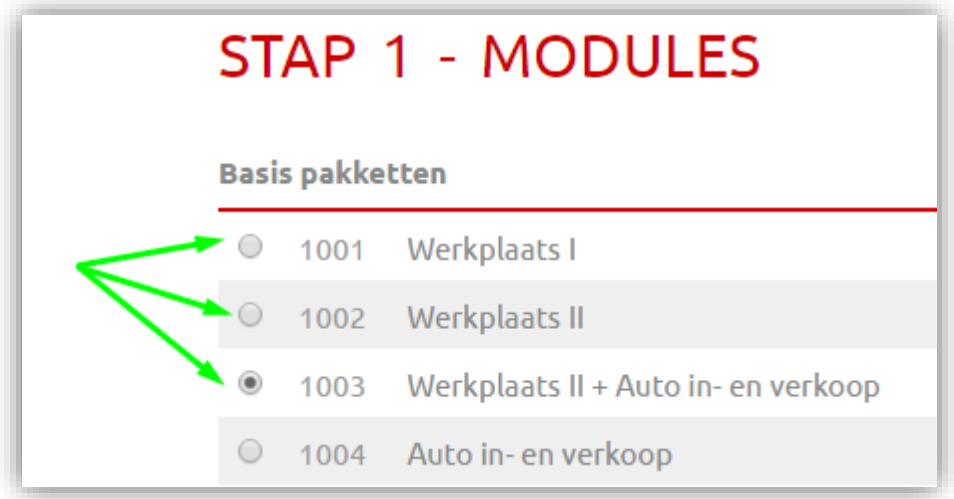

Klik onder Uitbreidingen het vinkje aan voor **2101 – Urenverantwoording**

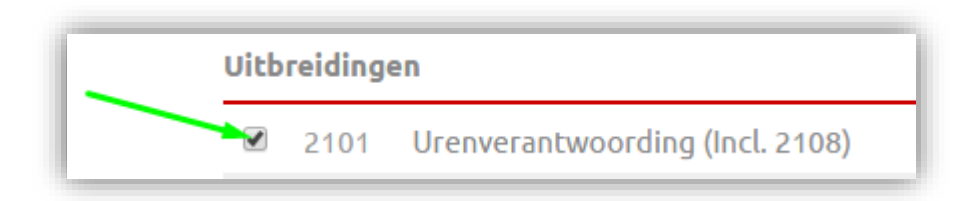

*U hoeft niet perse 2108 aan te zetten, dit gebeurt naderhand automatisch bij keuze 2101:*

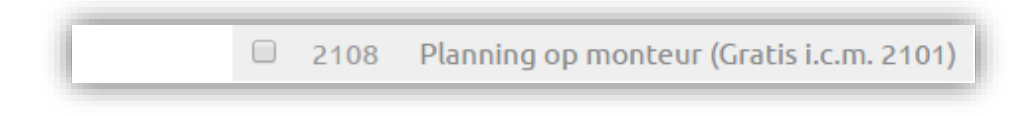

#### Klik bij Stap 3 op versturen:

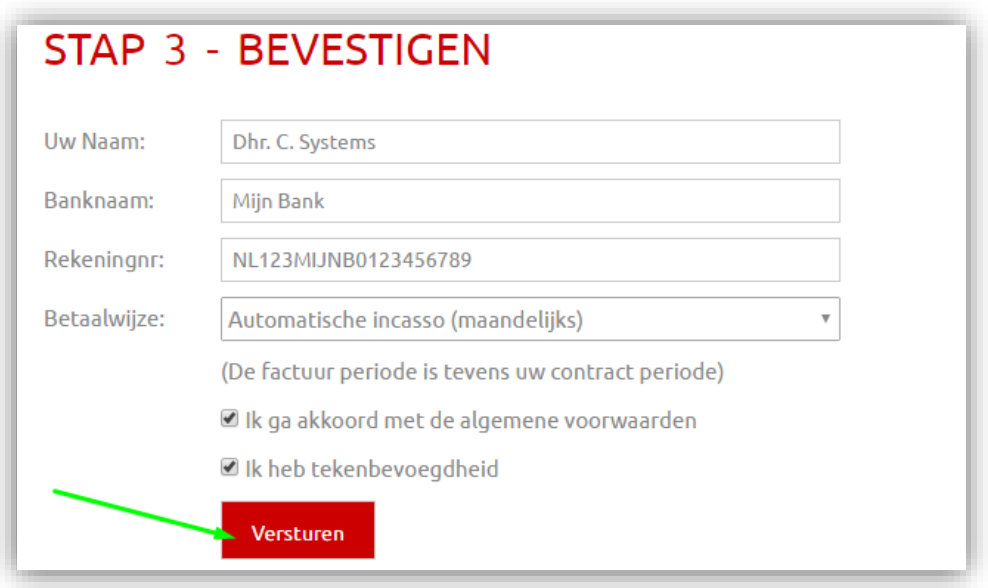

De helpdesk zal uw aanvraag z.s.m. behandelen. Bel anders even erachteraan om de modules al aan te laten zetten.

## <span id="page-5-0"></span>Binnen CSS dient het personeel ingesteld te zijn

Nadat alle modules in CSS aan staan kunt u de personeelsleden aanmaken en instellen.

- Open CSS.
- Klik linksboven op Programma
- Wijs naar Personeel en klik op Personeelsbeheer.

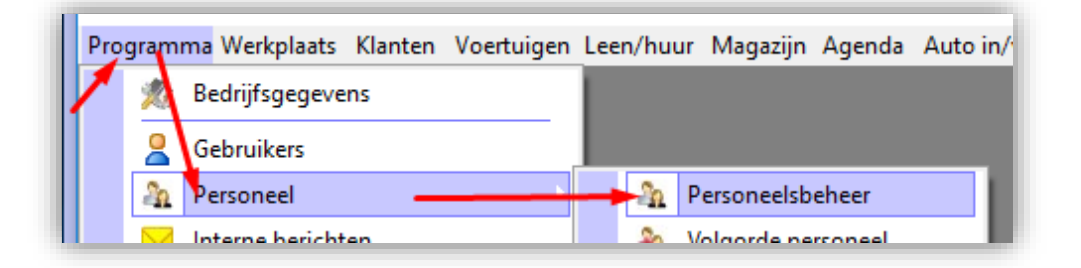

Dubbelklik op een bestaand personeelslid, OF maak een nieuwe aan:

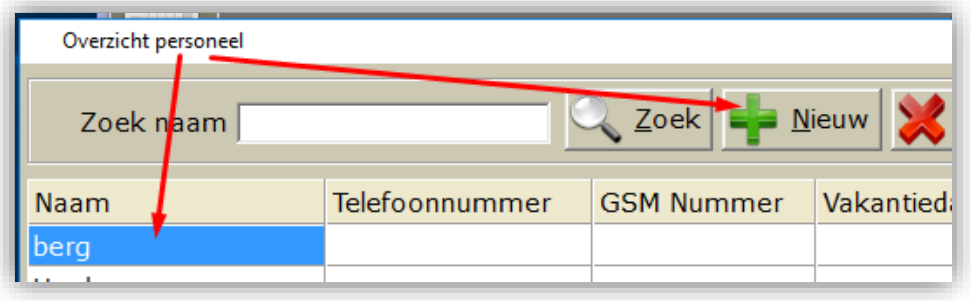

U dient een naam op te geven, en kies ook een unieke kleur voor de monteur

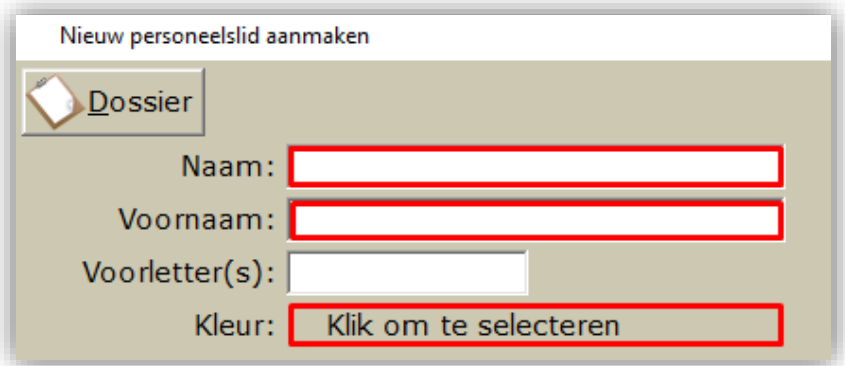

Tevens dient u op tabblad Werktijden de werktijden op te geven

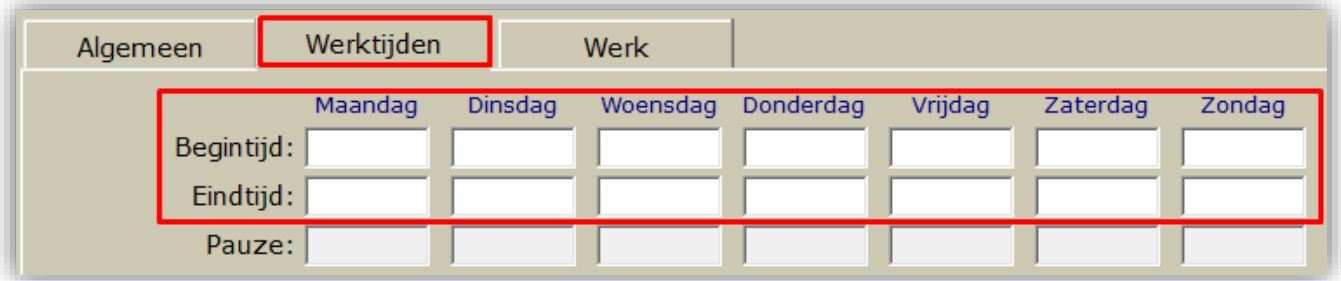

Op tabblad Werk geeft u optionele zaken op.

Het vinkje voor **Is in te plannen in werkplaats** zorgt ervoor dat de monteur op het beginscherm van de klokmachine komt. Indien dit vinkje uit staat, zal het personeelslid onder de categorie "*Overige personeel*" vallen, men kan dan ook altijd klokken.

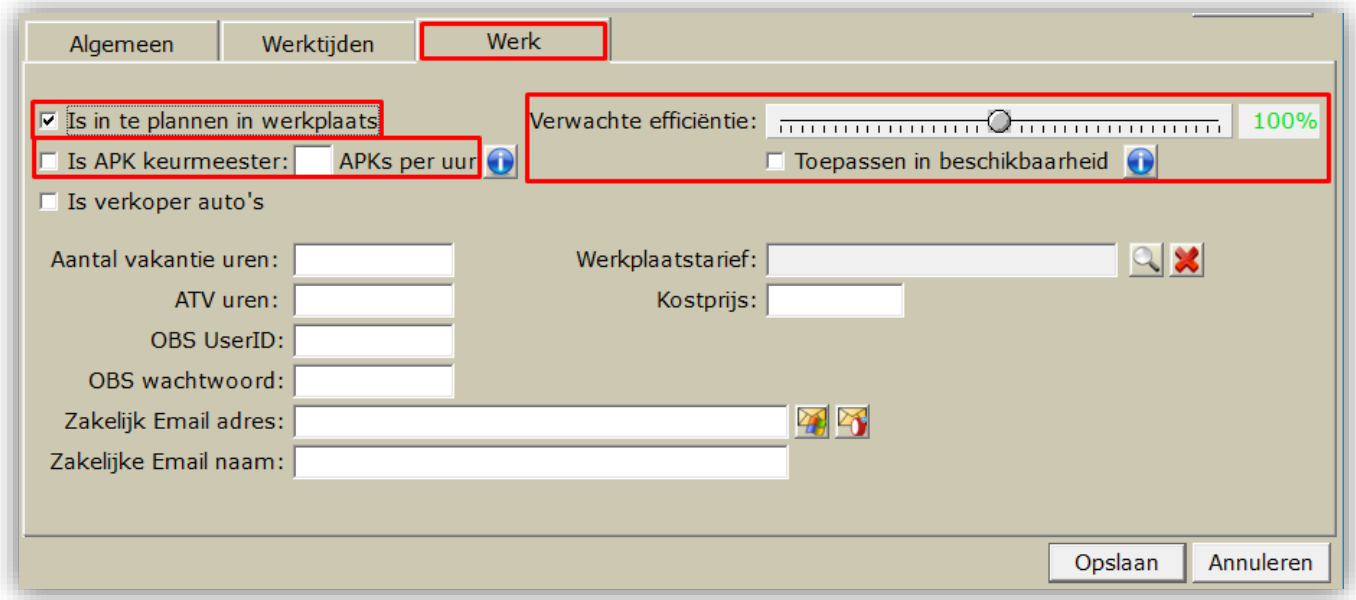

Herhaal deze stappen voor **elk** personeelslid.

## <span id="page-7-0"></span>Uurloon / Arbeidstarieven, wel of niet meer soorten

Wellicht maakt u gebruik van meerdere soorten arbeidslonen voor bijvoorbeeld werkplaats, maar ook schade en/of lease klussen. Deze tarieven kunt u beheren en aanmaken via menu Werkplaats:

- Open CSS
- Klik op menu **Werkplaats**
- Klik op **Beheer tarieven/arbeidsloon**

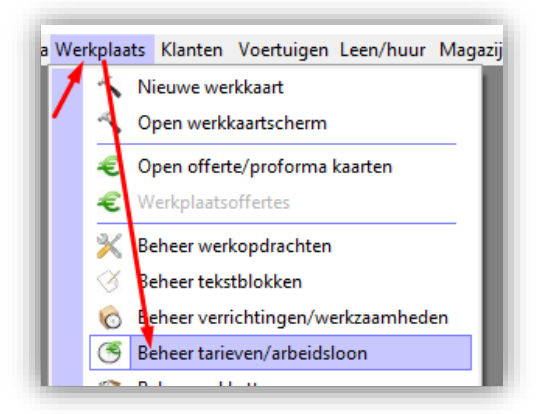

Klik op **Nieuw tarief** of *dubbelklik* op een bestaande om te wijzigen

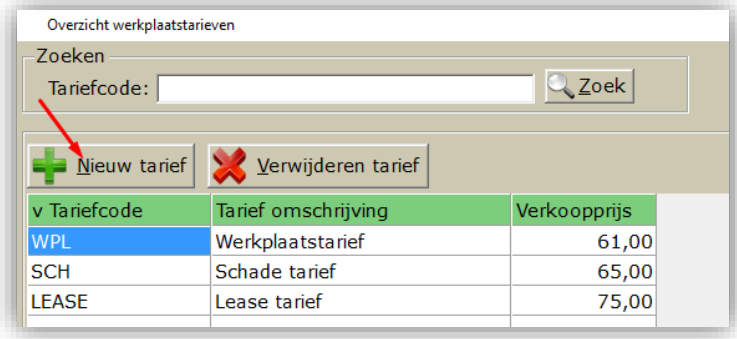

Er dient altijd een tariefcode, omschrijving en prijs gekozen te worden. De rest is niet verplicht. Kostprijs is handig voor winstberekening op een werkkaart, dit is ook bij individueel bij personeelsleden aan te geven

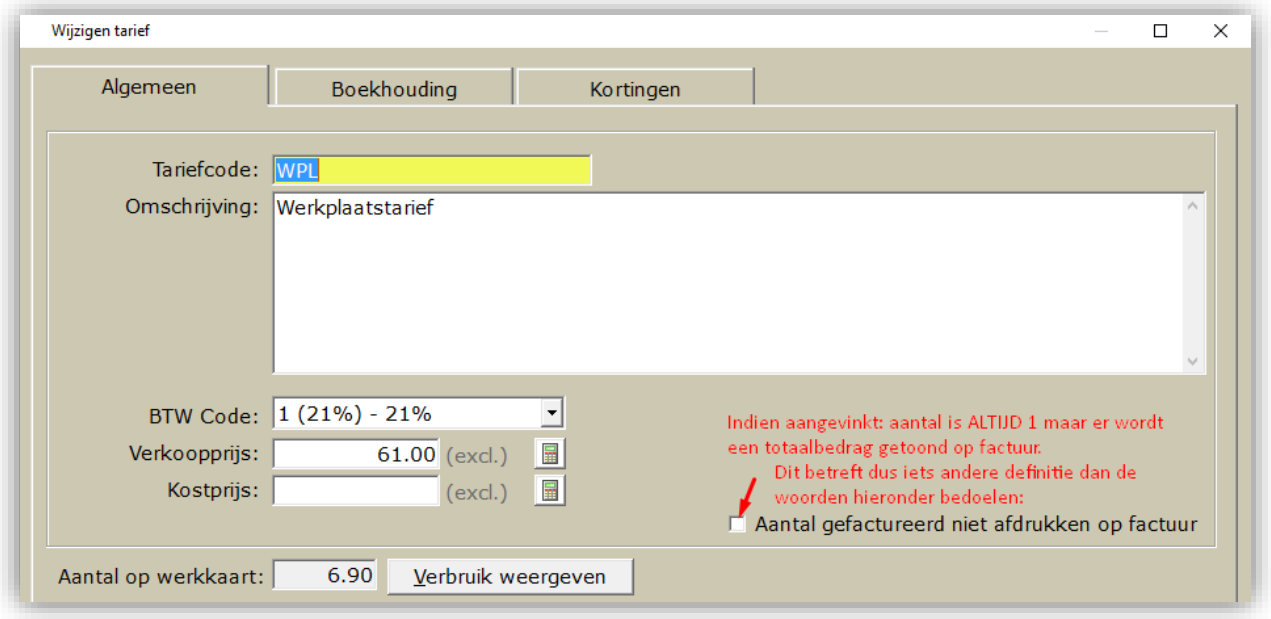

**Aantal gefactureerd niet afdrukken op factuur**: zorgt ervoor dat op factuur aantal 1 afgedrukt wordt. Stel uw tarief is 61 euro. Bijvoorbeeld 2,5 uur wordt toch aantal 1 op factuur maar prijs wordt 2,5 x 61 = 1 x € 152,50

## <span id="page-8-0"></span>Verrichtingen tijd en kosten

Voor diverse reparaties heeft u geen vaste tarieven. U gebruikt hiervoor onder andere de uurtarieven om de uren betaald te krijgen.

Echter in het geval van veel voorkomende c.q. universele handelingen en reparaties kunt u vaste regels instellen waar zowel een vaste tijd en vaste prijs voor staat. De prijs staat los van de tijd. M.a.w. ongeacht de gewerkte tijd, de kosten blijven hetzelfde.

Denk bijvoorbeeld aan APK (benzine of diesel), Roetmeting, Bandenwissel, Sterreparatie, Kleine beurt, Grote beurt, etc etc.

#### Binnen CSS zijn dat **Verrichtingen / Werkzaamheden**.

Deze beheer of maak je als volgt:

- Open **CSS**
- Klik op menu **Werkplaats**
- Klik op **Verrichtingen / Werkzaamheden**

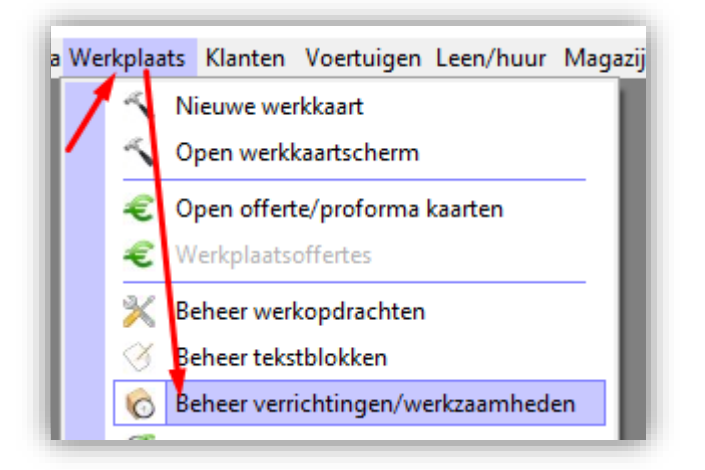

Klik op **Nieuwe verrichting** of *dubbelklik* op een bestaande om te wijzigen

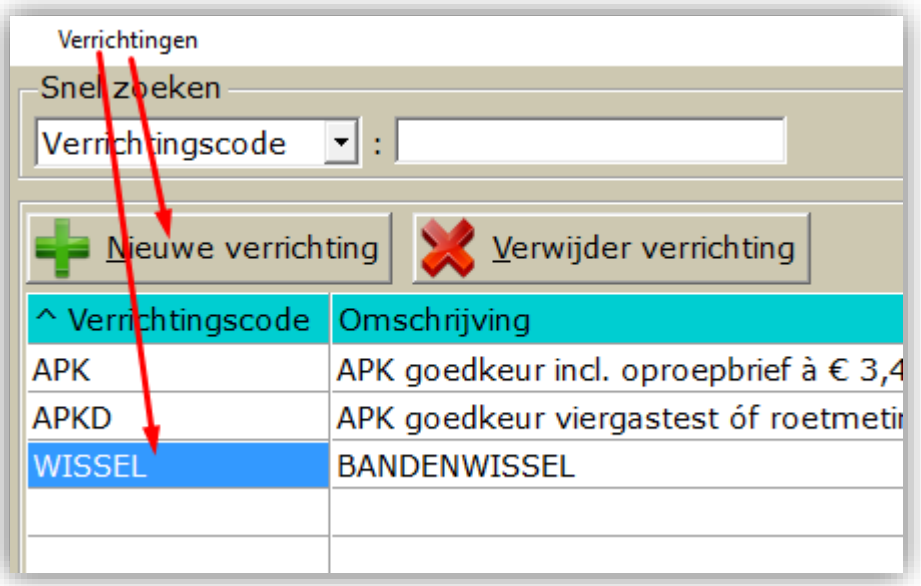

U dit voor correcte facturatie van uren het volgende minimaal in te voeren: Verrichtingscode, Omschrijving, Verkoopprijs, Gekoppelde tijd. Al deze zaken kunt u op de werkkaart nog aanpassen, indien e.e.a. op individueel niveau zou afwijken.

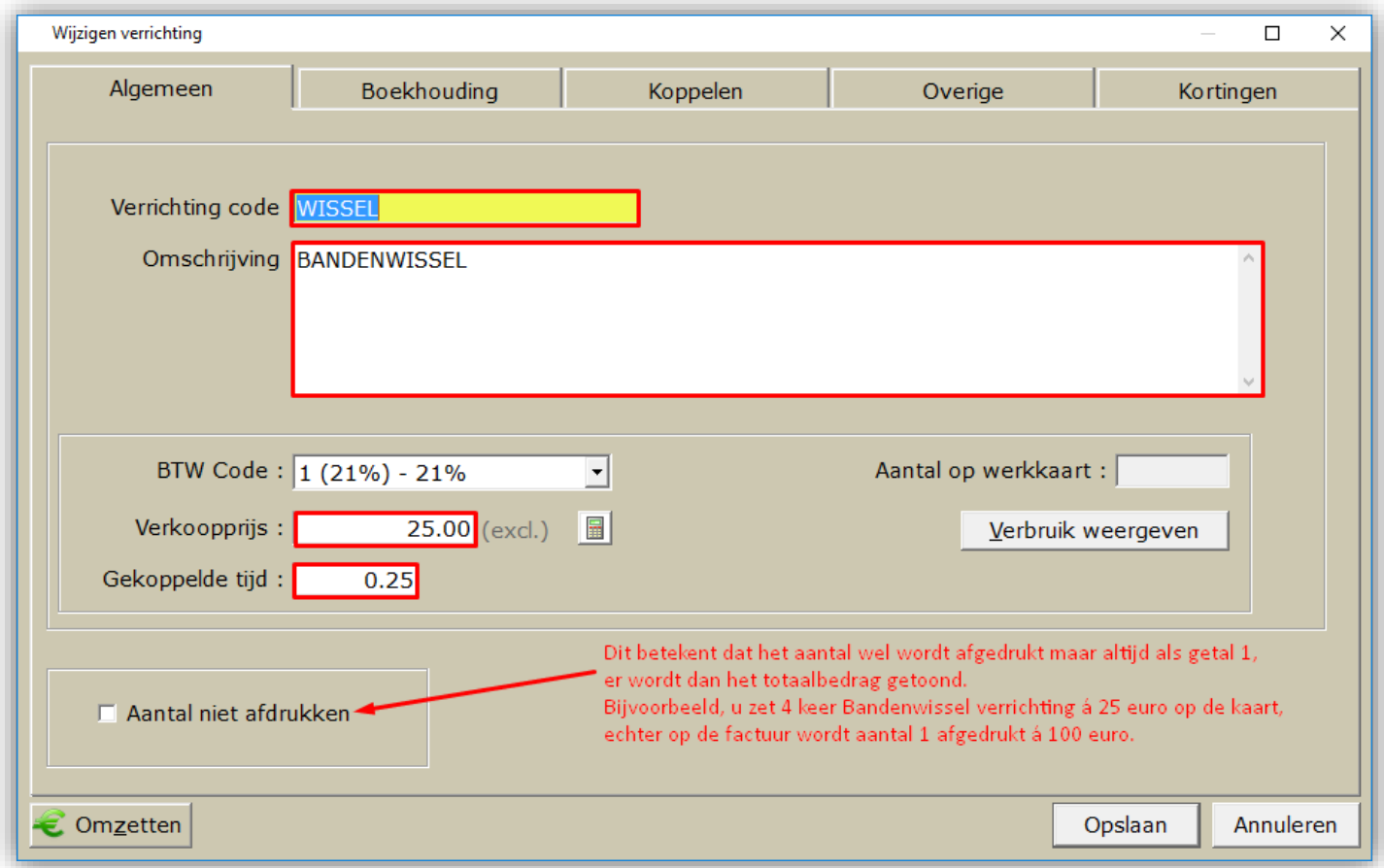

**Aantal niet afdrukken:** zorgt ervoor dat op factuur aantal 1 afgedrukt wordt. Stel u zet 4 keer bandenwissel op de werkkaart á 25 euro, dan wordt op de factuur aantal 1 afgedrukt á 100 euro.

TIP: Via tabblad Koppelen kunt u andere zaken koppelen aan de verrichting. Zodra u de verrichting op de werkkaart plaatst, worden de gekoppelde zaken óók erbij geplaatst.

| Wijzigen verrichting |  |  |                      |         |          |              | $\sim$                                                                                                    | $\Box$ |
|----------------------|--|--|----------------------|---------|----------|--------------|----------------------------------------------------------------------------------------------------|--------|
| Algemeen             |  |  |                      | Overige |          |              | Kortingen                                                                                                    |        |
|                      |  |  |                      |         |          |              |                                                                                                    |        |
| Code                 |  |  |                      | Aantal  |          | Prijs overn. | Vast                                                                                                    |        |
|                      |  |  |                      |         |          |              |                                                                                                    |        |
|                      |  |  |                      |         |          |              |                                                                                                    |        |
|                      |  |  |                      |         |          |              |                                                                                                    |        |
|                      |  |  |                      |         |          |              |                                                                                                    |        |
|                      |  |  | Boekhouding<br>Groep |         | Koppelen |              | $\Diamond$ Tekstregel $\bigcirc$ Tarief $\mathbb X$ Werkopdracht $\bigcirc$ Verrichting $\bigcirc$ Elatrate<br>0,00 |        |

*TIP 2: Dit werkt exact hetzelfde bij tarieven (vorige hoofdstuk) en artikelen (ander onderwerp).*

### <span id="page-10-0"></span>Werkkaartacties en algemene acties inregelen t.b.v. urenregistratie

De monteurs dienen tijdens het klokken wel enkele keuzes te hebben als het gaat om werkzaamheden. U bepaalt zelf de lijst met acties waaruit ze kunnen kiezen.

Er is alleen onderscheid tussen factureerbare uren en niet factureerbare uren. Daaronder kunt u verschillende acties formuleren. Deze (niet factureerbare) algemene acties en de (factureerbare) werkkaart acties vind u in de prikklok terug.

#### **Werkkaartacties:**

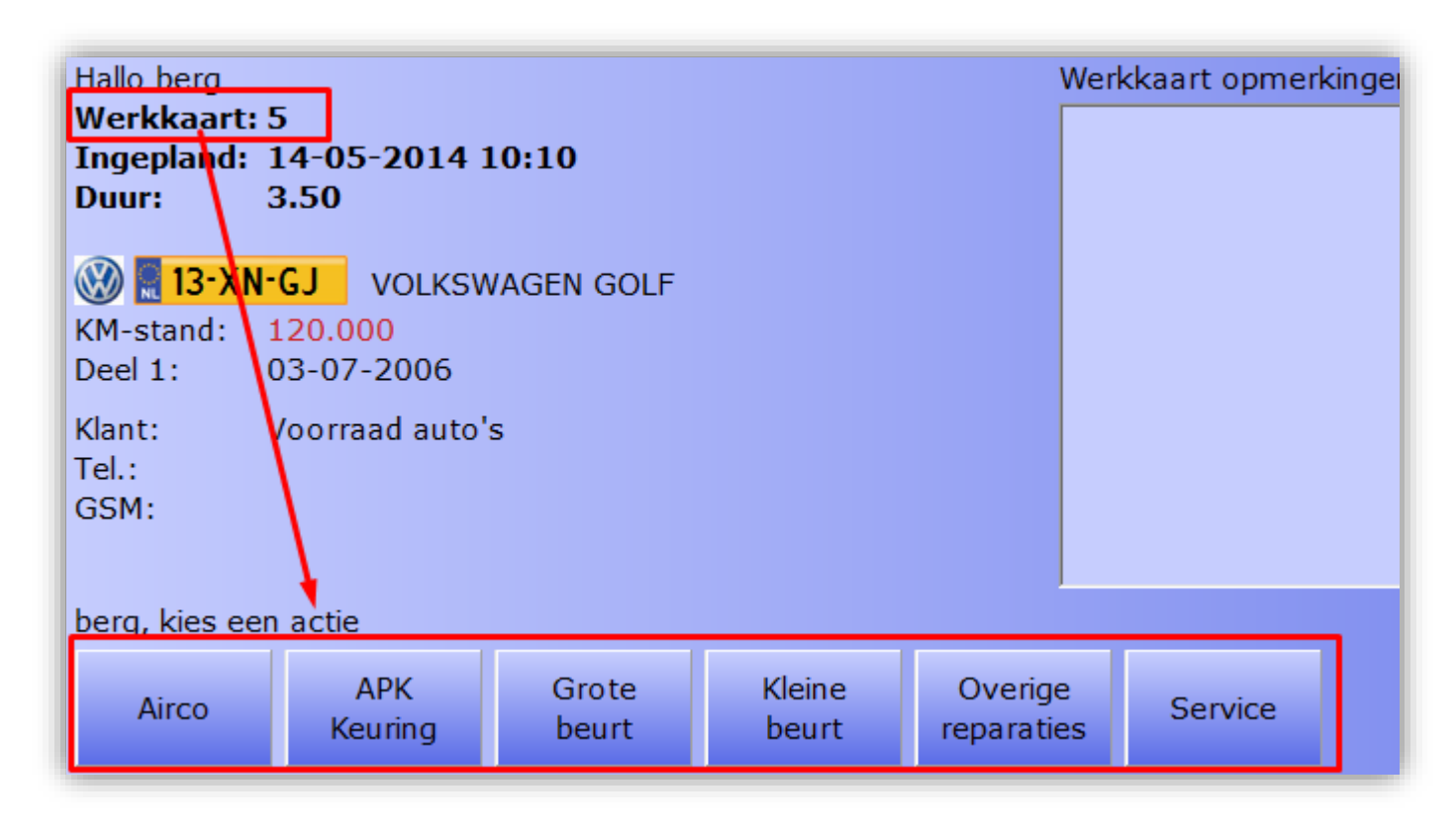

**Algemene acties:**

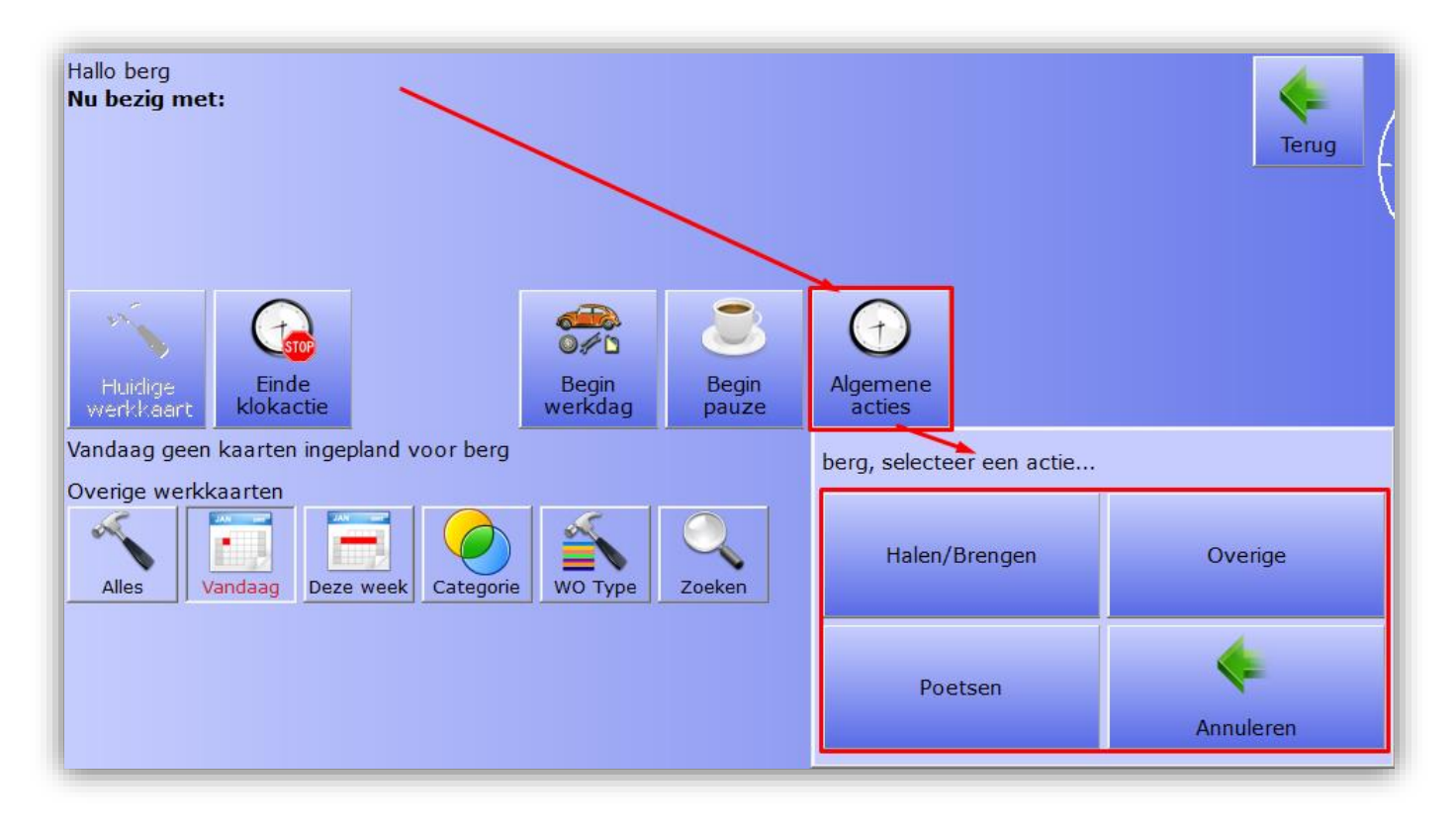

Deze acties kunt u als volgt beheren en aanmaken.

- Open de 'normale' **CSS**, m.a.w. niet de CSS Prikklok.
- Klik bovenin op menu **Werkplaats**
- Wijs submenu **Urenverantwoording** aan
- Klik op **Klokken instellingen**

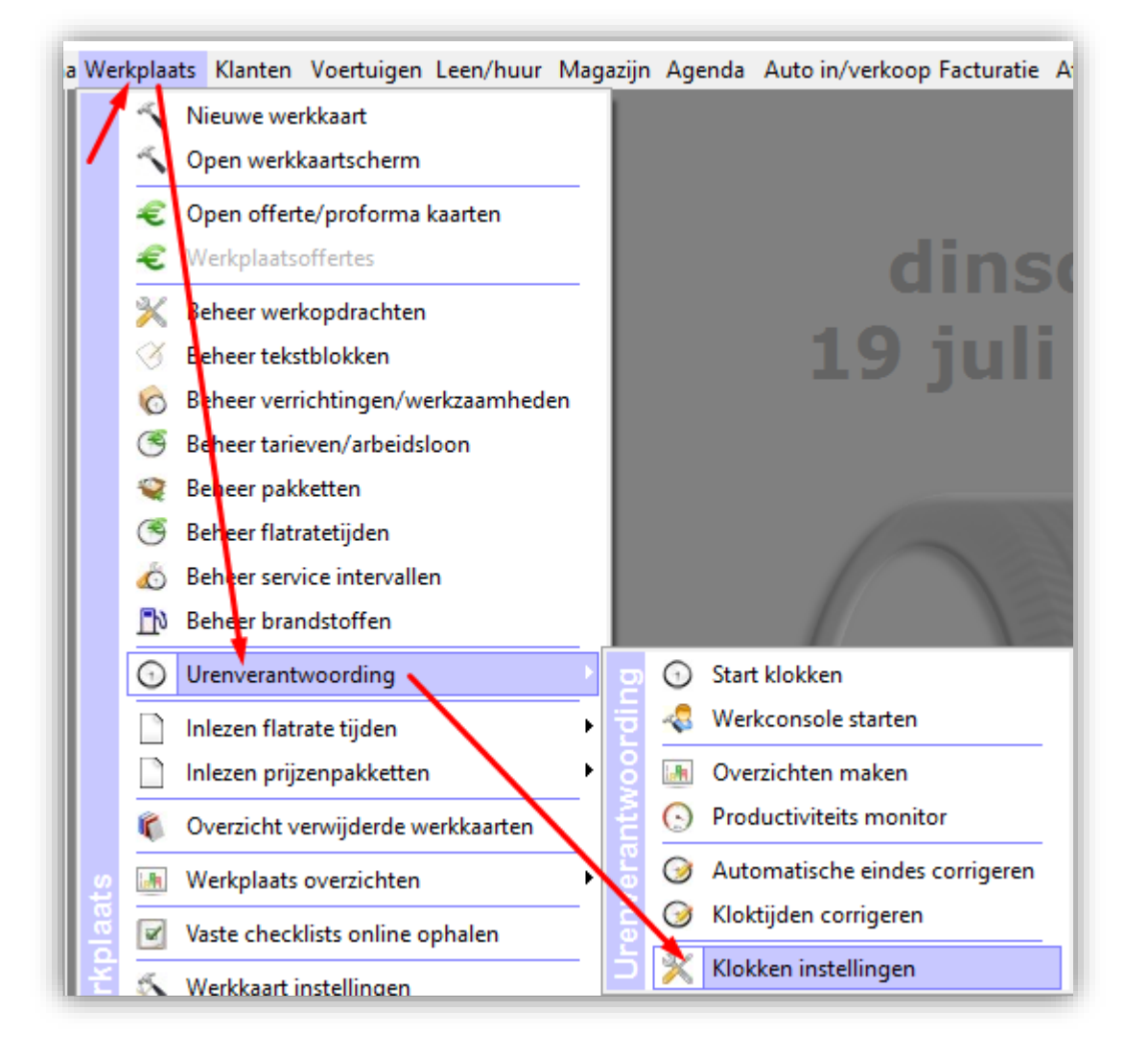

Hier kunt u bestaande acties wijzigen door te *dubbelklikken*, u kunt *nieuwe* aanmaken (maak het niet te uitgebreid) en u kunt overbodige acties *verwijderen*.

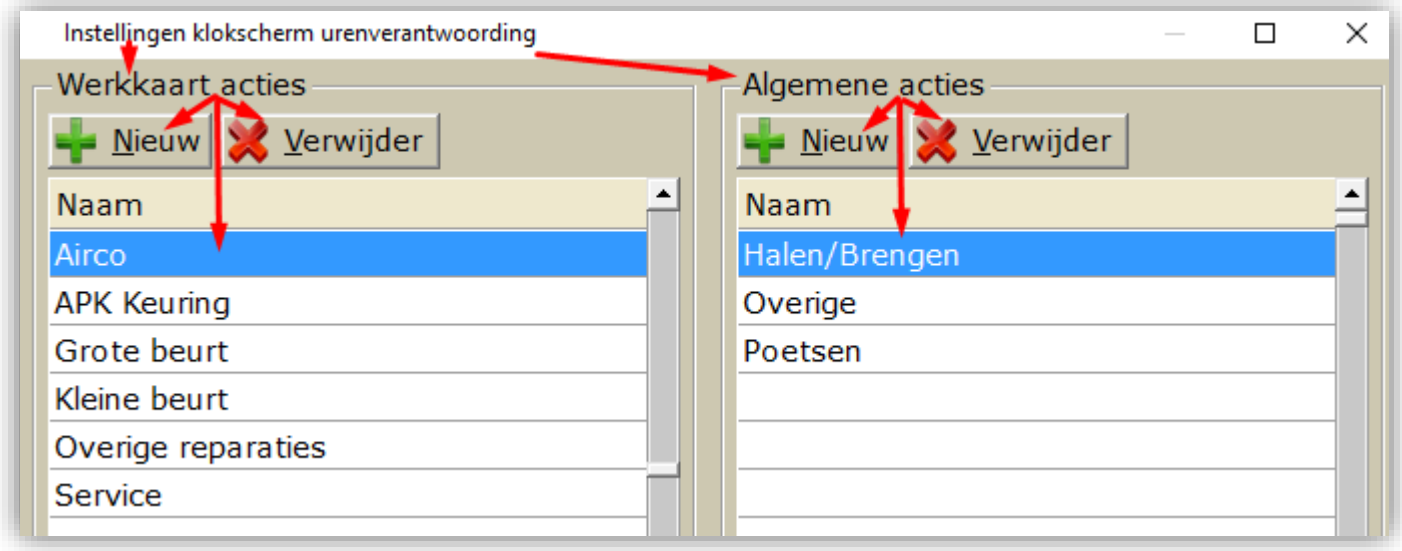

Het *aanmaken* of *wijzigen* van een **werkkaart** klokactie ziet als volgt uit:

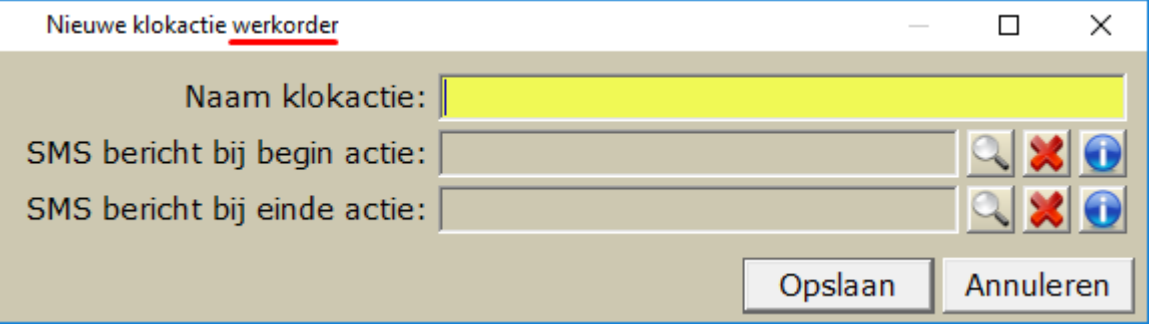

Werkkaart acties kunt u koppelen aan de factuurregelsoorten: **Verrichtingen** en **Tarieven** In ieder geval kunt u geregistreerde werkkaart acties dus factureren.

Het *aanmaken* of *wijzigen* van een **algemene** klokactie ziet als volgt uit:

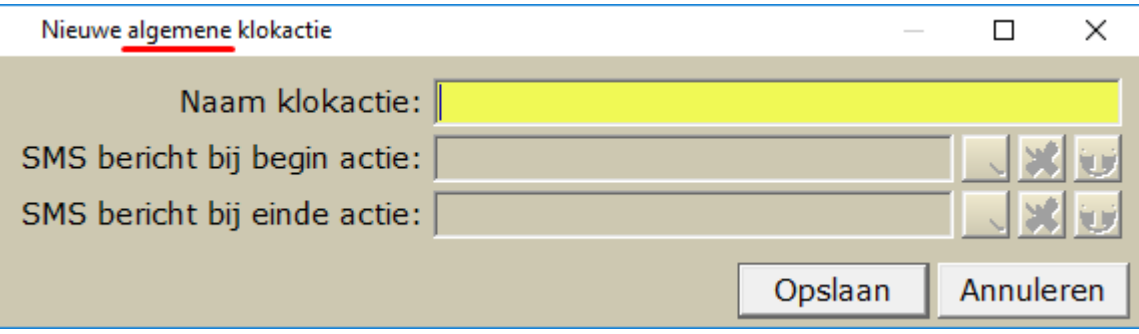

Algemene acties zijn vooral interne werkzaamheden die niet (direct) voor de klant zijn rekening komt.

Het gaat hier veelal om Vegen of Poetsen werkplaats, afvoeren goederen, ophalen goederen, etc. Deze acties zijn wel productieve uren maar worden niet gefactureerd op werkkaarten.

#### **Waarom?**

Het zijn puur vermeldingen om voor de monteur de mogelijkheid te geven om te specificeren met welke werkzaamheden deze bezig is. Als werkgever of planner maakt dit ook duidelijk waarmee mensen veel of weinig bezig zijn. Dit om in toekomst efficiënter te kunnen werken.

Niet ingeklokt is voor het systeem per definitie *niet productief, dus leegloop*. Hoe preciezer men klokt, hoe duidelijker het beeld van de werkvloer wordt.

Een personeelslid dient gemiddeld tussen de 95 en 100 % productief te zijn. Liefst natuurlijk 100%.

#### **Advies:**

Houd het aantal acties beperkt, in die zin, zorg ervoor dat de meest voorkomende acties genoteerd staan. Alle overige werkzaamheden komen minder vaak voor en laat u vallen onder de actie overige.

**Na het wijzigen van deze instellingen dient de CSS Prikklok (overal) opnieuw opgestart te worden om de wijzigingen door te voeren.**

## <span id="page-13-0"></span>Overige prikklok instellingen

Deze acties kunt u als volgt beheren en aanmaken.

- Open de 'normale' **CSS**, m.a.w. niet de CSS Prikklok.
- Klik bovenin op menu **Werkplaats**
- Wijs submenu **Urenverantwoording** aan
- Klik op **Klokken instellingen**

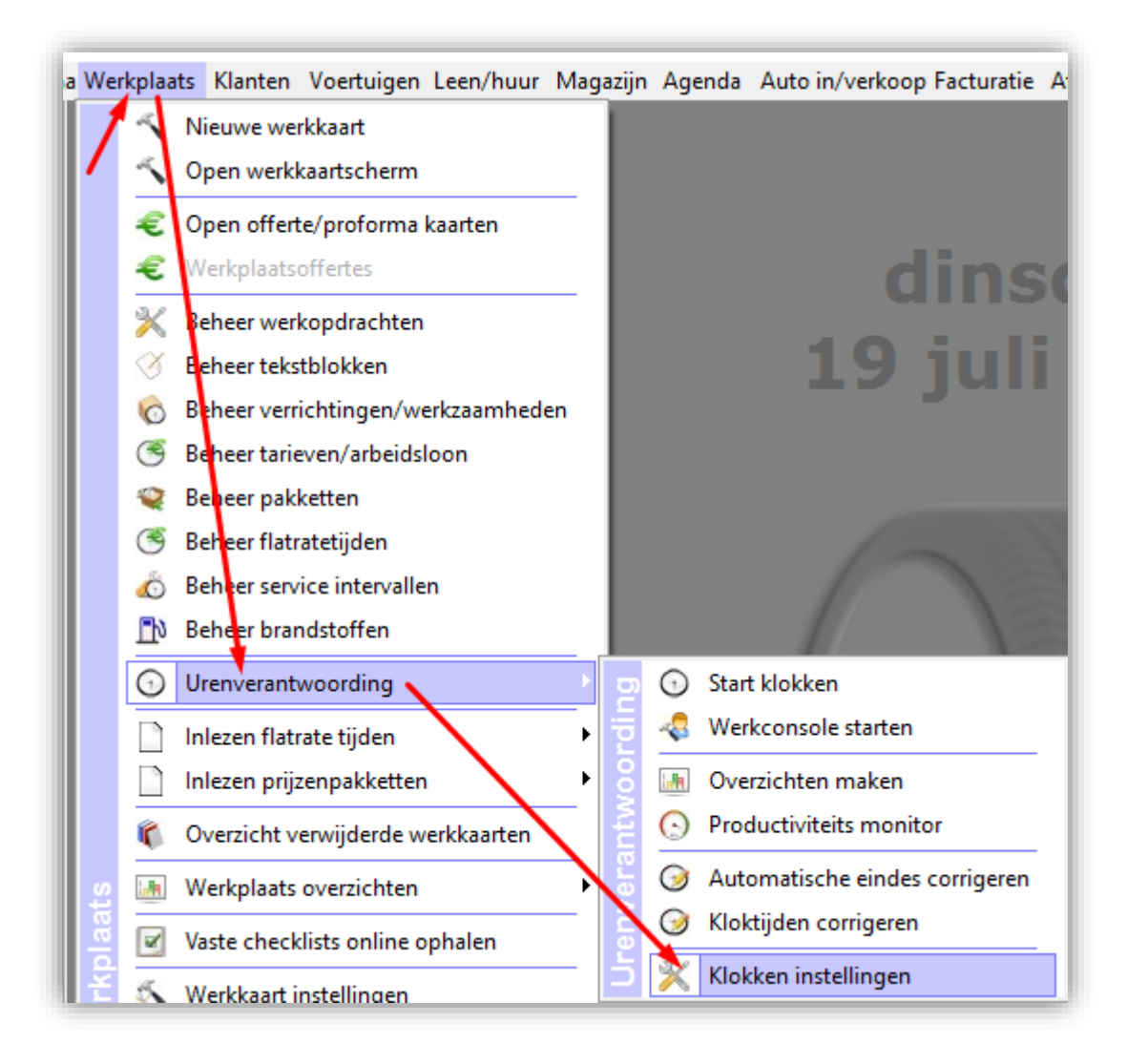

 U krijgt het scherm te zien met o.a. de werkkaart en algemene acties t.b.v. prikklok, maar onderin het venster staan de volgende optie en instellingen. Deze preken in principe voor zich.

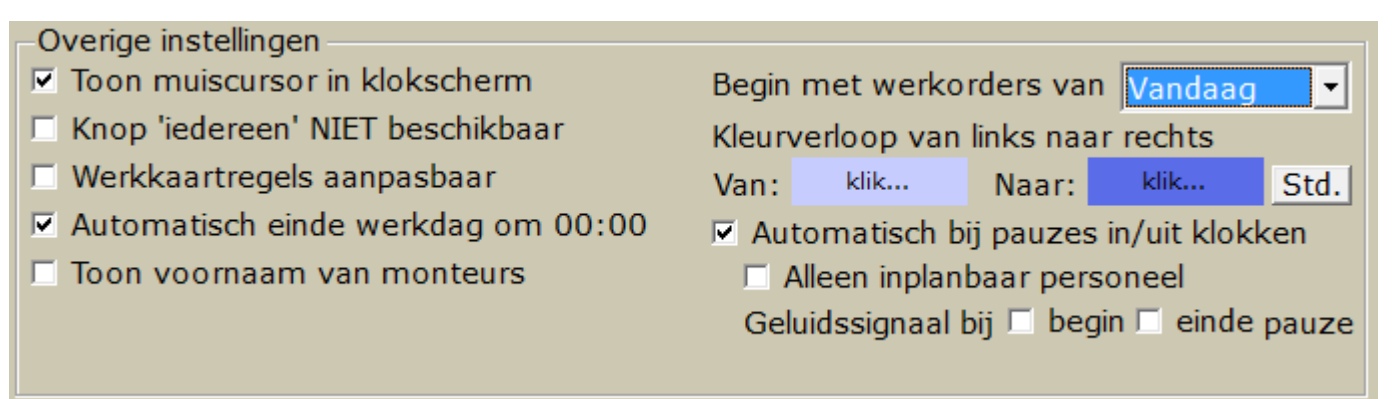

**Na het wijzigen van deze instellingen dient de CSS Prikklok (overal) opnieuw opgestart te worden om de wijzigingen door te voeren.**

### <span id="page-14-0"></span>Centrale computer met of zonder touchscreen om te klokken

Om het de monteurs zo makkelijk mogelijk te maken om te tijd te kunnen klokken is het raadzaam om op centrale plaats(en) in het bedrijf een computer neer te zetten met daarop de CSS Prikklok.

#### <span id="page-14-1"></span>Computer

De computer in kwestie moet minimaal Windows 7 bevatten, alles daaronder (zoals Vista en XP) **is niet ondersteund**.

Het hoeft geen high-end topcomputer te zijn, maar ga ook niet direct voor de goedkoopste computer. Vaak wordt een PC in een bedrijf vervangen, men kan ervoor kiezen om de oude pc, die vervangen wordt, in te zetten als klok computer. (mits minimaal Windows 7)

#### <span id="page-14-2"></span>Muis of Touchscreen

Men kan klokken met de muis en/of touchscreen.

Een touchscreen is een luxe maar zeer handige luxe, men hoeft alleen maar aan te raken en ze zijn geklokt. Car-Systems kan deze touchscreens ook leveren, prijs op aanvraag.

Muizen en toetsenborden zijn feitelijk dus niet nodig, tenzij de PC ook voor andere doeleinden gebruikt wordt.

**Let op**, in Microsoft Windows kan maar 1 gebruiker werken, let dus op als u ervoor kiest om een touchscreen als tweede monitor neer te zetten om te klokken en een eerste monitor om bijvoorbeeld te plannen. Zodra iemand werkt op monitor 1 zal deze gestoord worden zodra men klokt op monitor 2.

#### <span id="page-14-3"></span>Beeldscherm

Advies om een beeldscherm (of touchscreen) met resolutie 1920 x 1080 neer te zetten, ook wel FullHD genoemd.

Met deze resolutie heeft u voor zowel de *CSS Prikklok* als het *CSS programma* de allerbeste gebruikerservaring.

Er zijn ook touchscreens met deze resolutie, Car-Systems kan deze ook leveren, prijs op aanvraag.

#### <span id="page-14-4"></span>Aantal gebruikerslicenties

Zodra u de module 2101 – Urenverantwoording in uw CSS licentie heeft aanstaan kunt u deze (lees de CSS Prikklok) onbeperkt opstarten. De CSS Prikklok valt namelijk **buiten** het "aantal gebruikers" module. Dat betekent dat u zoveel CSS Prikklokken mag opstarten op zoveel computers als u wilt. Let wel: alleen de urenregistratie functionaliteiten zijn daarin beschikbaar. Alle overige handelingen, zoals plannen, bestellen en factureren gaat via het reguliere CSS programma, welke uiteraard wel in het "aantal users" module valt.

#### **Het is ook mogelijk om de klokmachine op de kist van elke monteur neer te zetten.**

Kijk o[p www.werkplek20.nl](http://www.werkplek20.nl/) voor voorbeelden op de werkkist van elke monteur.

## <span id="page-15-0"></span>Gebruik van de prikklok

### <span id="page-15-1"></span>Beginnen met de werkdag

U start de prikklok op door op uw Bureaublad of Startmenu in Windows te klikken op:

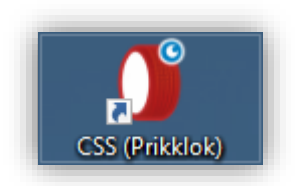

Na het opstarten van deze snelkoppeling zal het volgende scherm getoond worden, indien nog niemand aanwezig geklokt is:

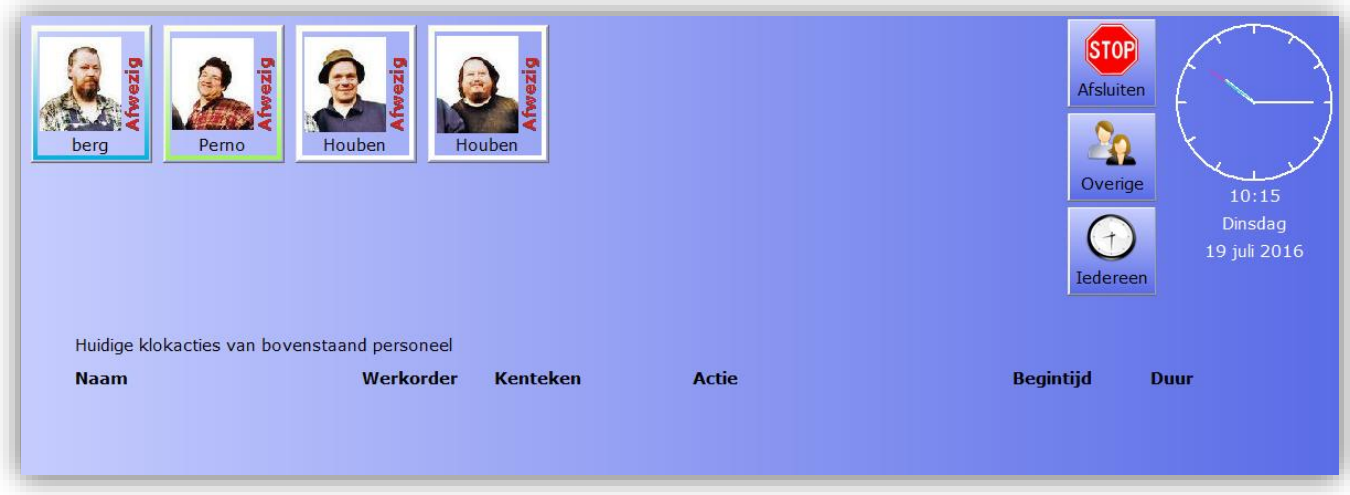

Een monteur begint de werkdag door op **zijn icoon** te klikken waarbij verticaal staat '*Afwezig'*

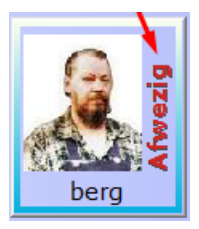

>> Na klikken op de monteurknop, klikt men op de **Begin werkdag** knop om de dag te starten. Men krijgt een bevestiging te zien:

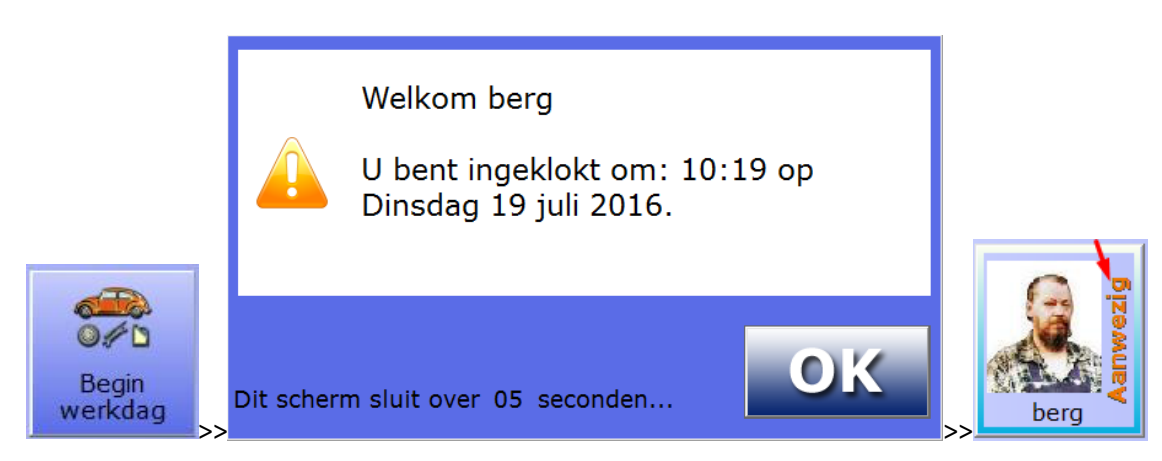

Het programma zal hierna vanzelf weer naar het begin scherm gaan.

Vervolgens kan men direct weer klokken.

## <span id="page-16-0"></span>Tijd klokken op een werkkaart

Klik op de monteurknop. Men kan daar bekijken welke kaarten voor bijvoorbeeld **vandaag** gepland staan **op naam** van monteur **berg**

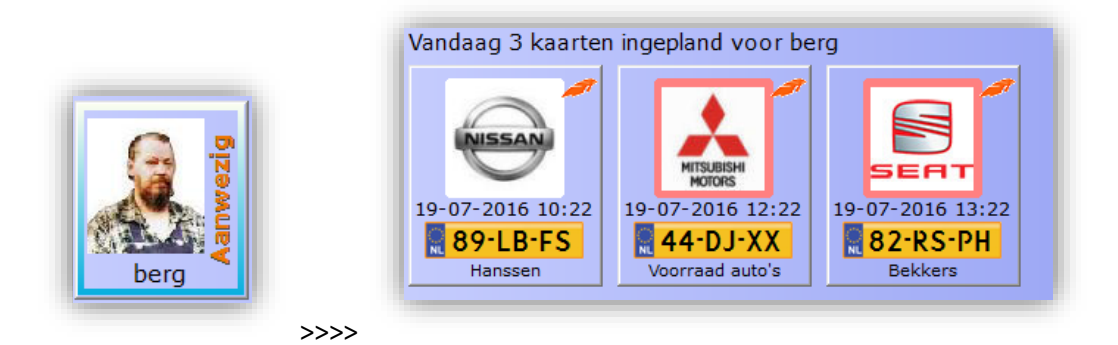

Deze kaarten staan op volgorde van geplande tijd, mits netjes ingevuld tijdens het plannen in CSS zelf.

We kiezen voor de derde kaart in bovenstaand voorbeeld:

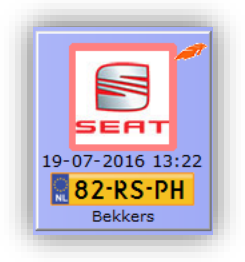

Na het klikken op deze werkkaart zal het scherm er als volgt (voorbeeld) uitzien:

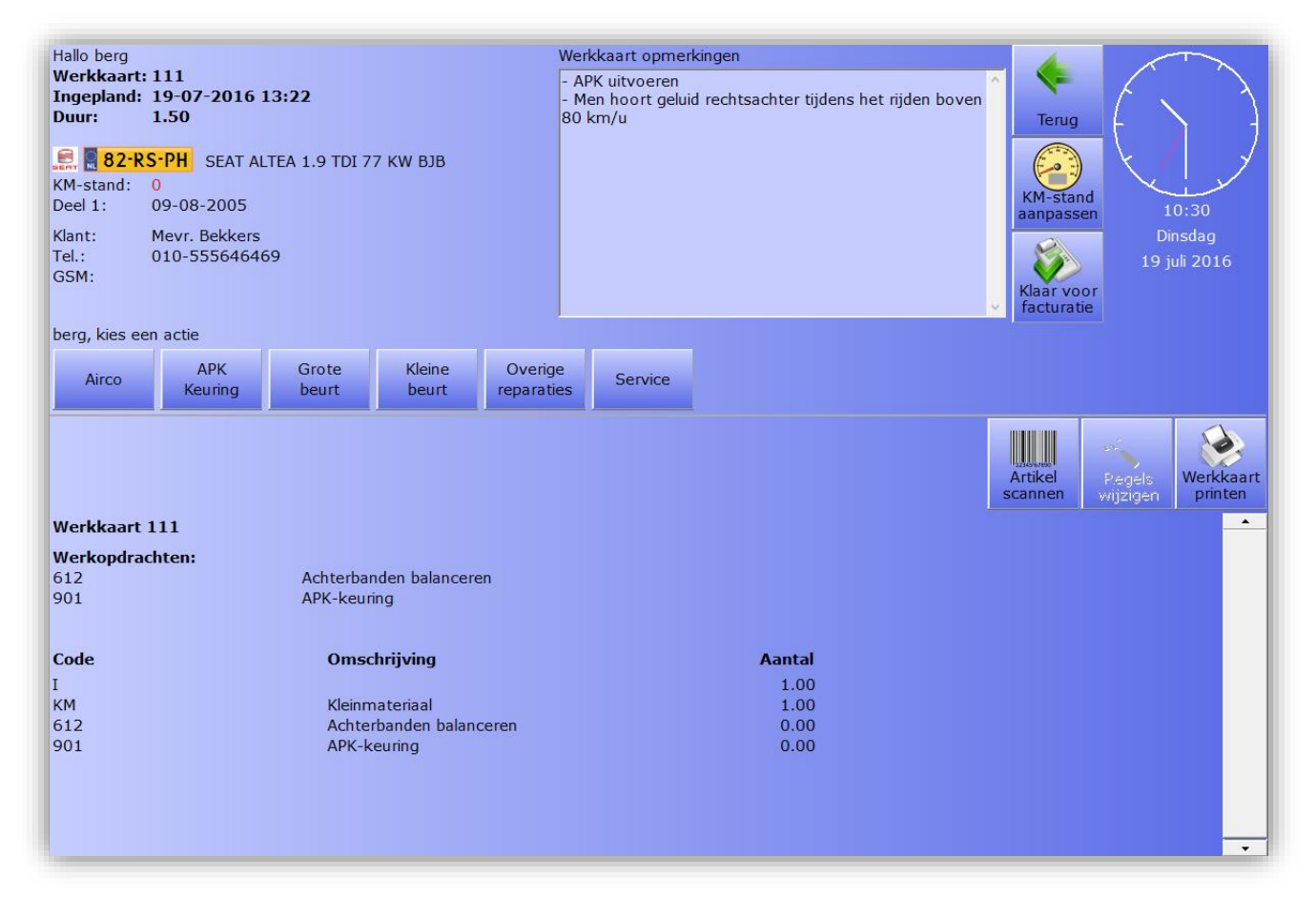

Op de volgende pagina's beschrijven we dit beeld in delen.

Linksboven de informatie over het voertuig en de klant / eigenaar / berijder:

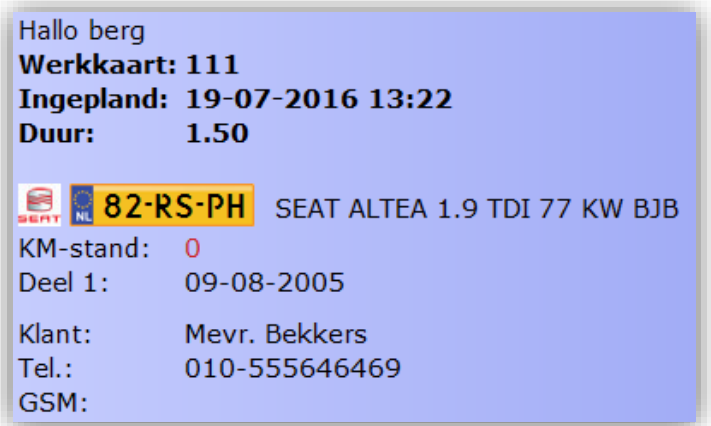

Daar rechts van staat de Notitie van de werkkaart, hier genoemd als Werkkaart opmerkingen:

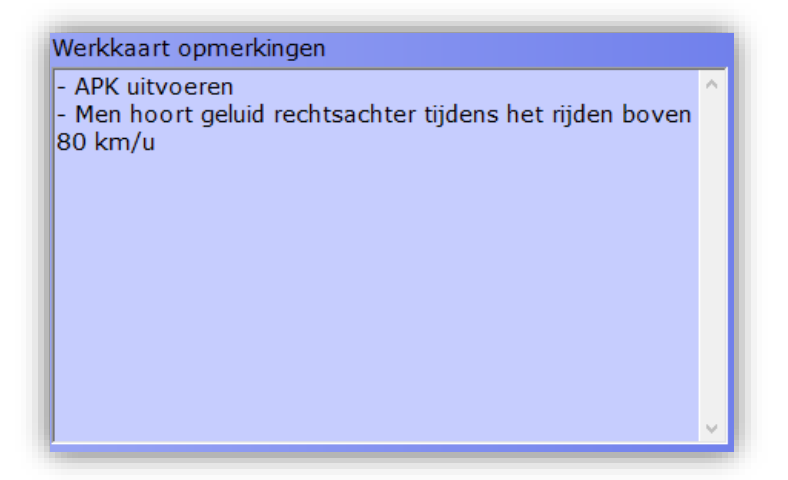

Horizontaal in het midden vindt de monteur de werkkaartacties. Op basis van de genoteerde werkzaamheden kiest de monteur de geschikte klok-actie:

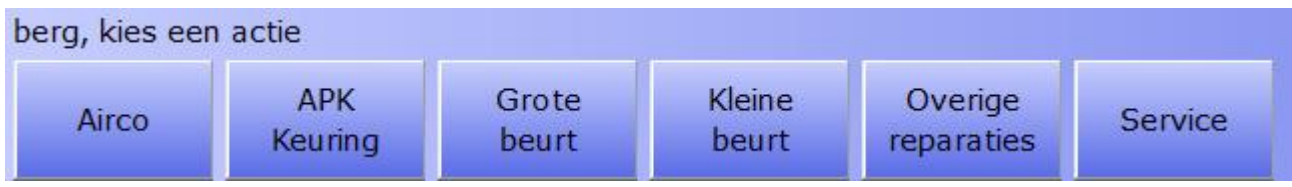

Daaronder rechts vindt u een drietal knoppen Artikel scannen (barcodes moeten bekend zijn in CSS magazijn), Regels wijzigen (bijvoorbeeld aantallen) en Werkkaart printen (zodat monteur een papier bij de hand kan hebben.

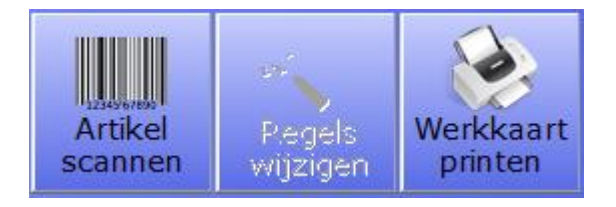

Verder is aan de onderkant te zien welke regels er al op de werkkaart vermeld zijn, zoals werkopdrachten, artikelen, tarieven, verrichtingen, etc

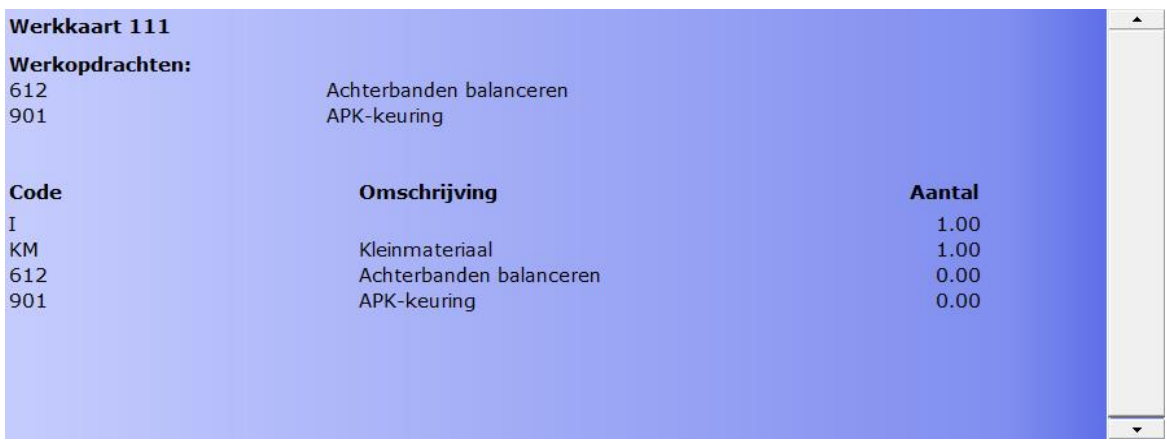

Tot slot *rechtsboven* staan de 3 knoppen **Terug**, **KM-stand aanpassen**, **Klaar voor facturatie**, en de huidige tijd.

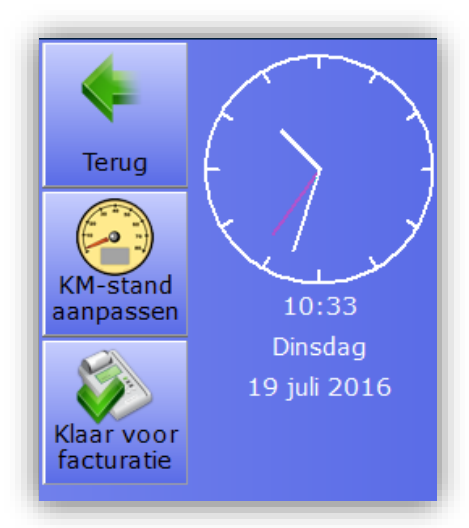

- *Terug* = terug naar vorige scherm
- *KM-stand aanpassen* = de **afgelezen** kilometerstand invoeren.
- *Klaar voor facturatie* = monteur heeft de gehele klus op werkkaart is voltooid en deze kan afgehandeld worden voor facturatie. Na het kiezen van deze optie, verdwijnt de werkkaart uit de prikklok, in de agenda in CSS is deze vervoglens met Groene vinkje te zien, zodat de planner / factureerollega de werkkaart verder kan afhandelen.:

## Werkkaart 111 melden als 'Klaar voor facturatie'?

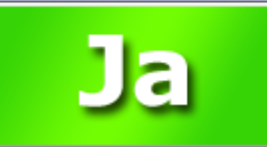

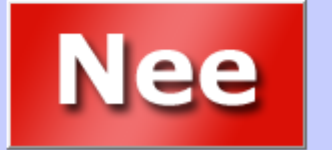

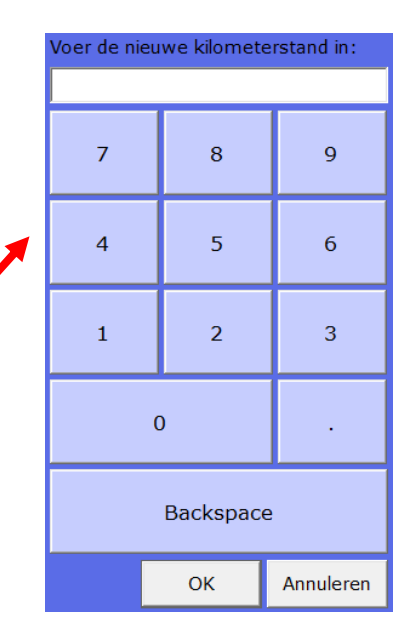

Men klokt in op een werkkaart door de juiste werkkaart actie te kiezen:

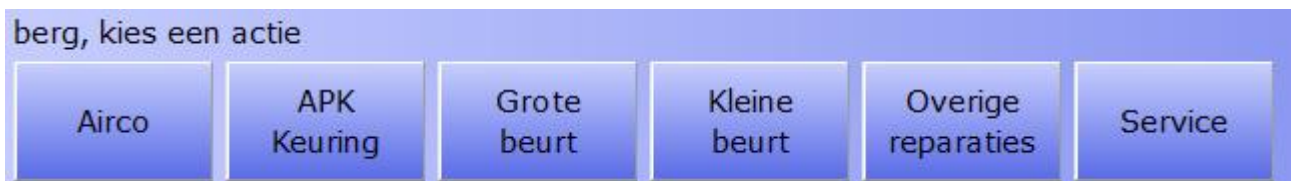

In dit geval is een APK keuring nodig en banden dienen nagekeken te worden (ivm geluid). De monteur kiest eerst voor de APK keuring.

Na het inklokken op een actie zal de prikklok automatisch naar het hoofdscherm terug gaan.

Daar ziet men dat monteur berg Bezig is:

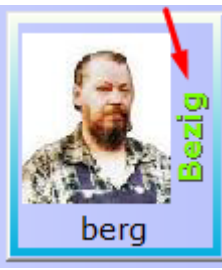

en tevens waarmee deze bezig is:

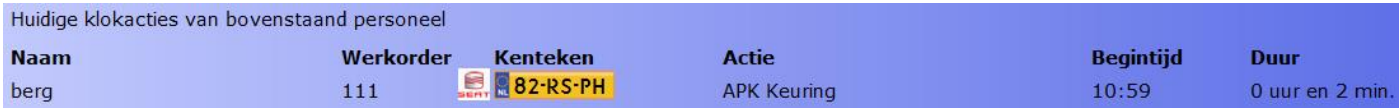

Zodra de monteur klaar is met de klus APK keuring, zal deze weer op zijn icoon moeten klikken.

Vervolgens kiest hij ofwel direct een nieuwe actie, men hoeft namelijk niet perse eerst uit te klokken.

Zodra je een nieuwe actie kiest, terwijl je ingeklokt bent op een eerdere actie, zal CSS de monteur uitklokken op de eerste actie en direct weer inklokken op de nieuw gekozen actie. Dat kan zijn weer een werkkaart actie, dezelfde of andere werkkaart, of een algemene actie, of pauze, of einde werkdag.

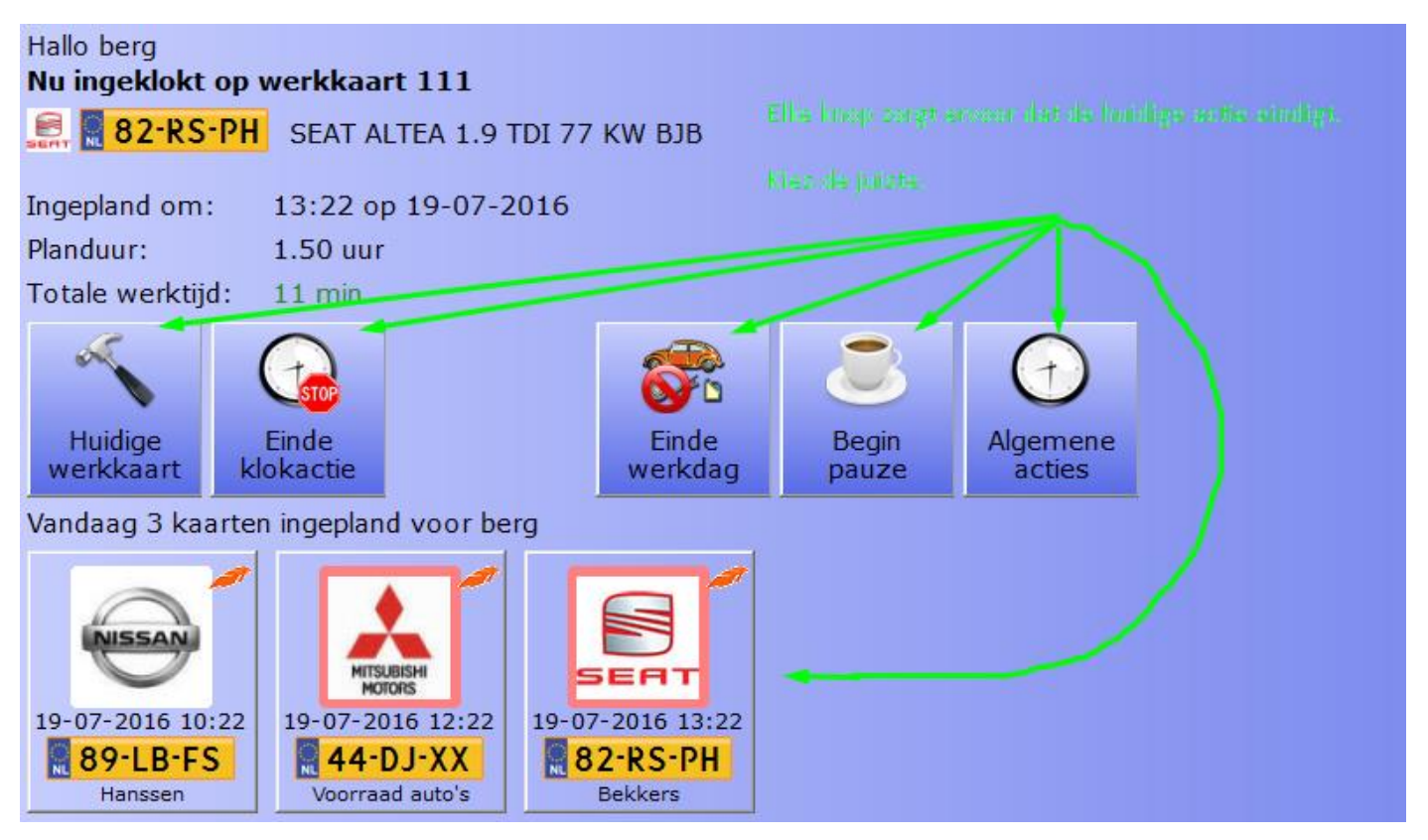

## <span id="page-20-0"></span>Begin Pauze en Einde pauze

Indien de monteur bezig is met een werkkaart of algemene actie en hij/zij gaat op pauze (via monteur icoontje en knop Begin Pauze). Zodra de monteur terug komt van pauze zal het systeem automatisch weer ingeklokt zijn op de actie en werkkaart waarmee de monteur voor de pauze bezig was.

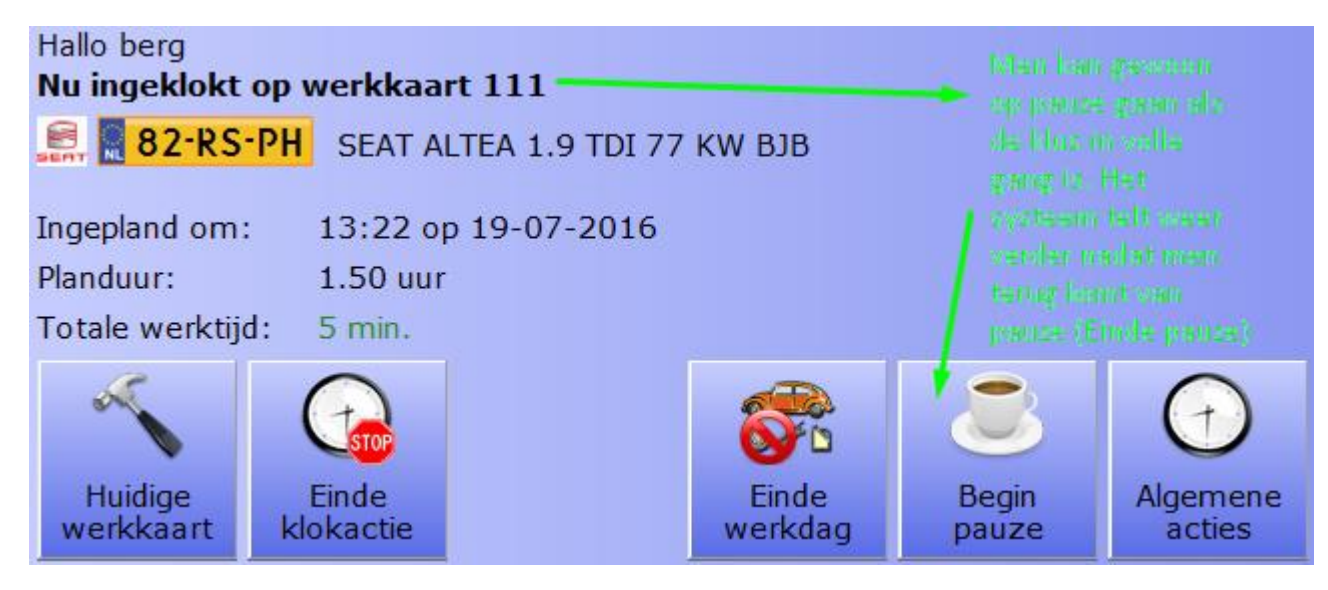

Op het hoofdscherm staat dat de monteur op pauze is, maar wel bezig was op werkorder 111.

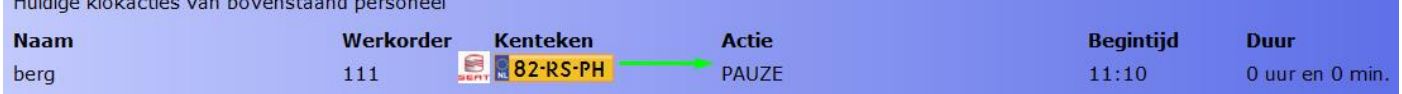

De pauze tijd wordt uiteraard los geteld van de te factureren uren.

Om een pauze te beëindigen klikt men weer op zijn icoontje en kiest men **Einde Pauze**

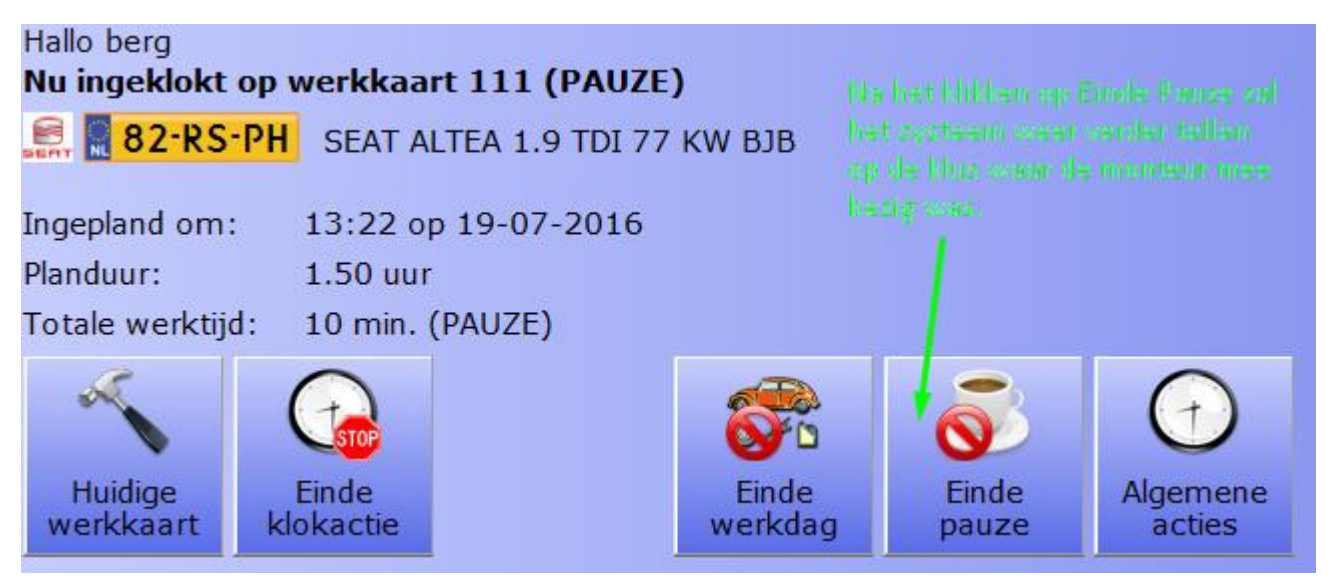

Op het hoofdscherm toont het systeem dat de monteur weer bezig is met een APK keuring op werkorder 111.

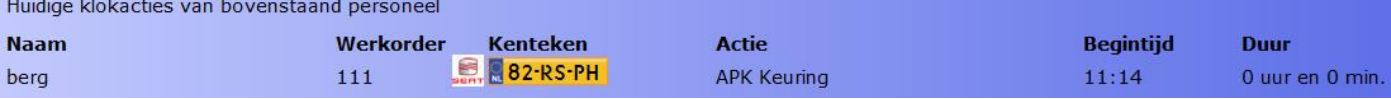

## <span id="page-21-0"></span>Tijd klokken t.b.v. algemene / interne werkzaamheden

Men kan wel eens een klus toegewezen krijgen welke niet via werkkaarten wordt gefactureerd. Het zijn veelal werkzaamheden die meer te maken hebben met eigen bedrijfsvoering dan met de klanten. Derhalve worden deze uren niet gefactureerd via werkkaarten.

Algemene acties worden ze genoemd. Men kan als volgt deze algemene acties klokken:

Monteur klikt op zijn icoontje:

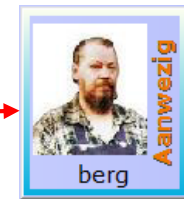

Men klikt vervolgens op **Algemene acties** en kiest een algemene actie.

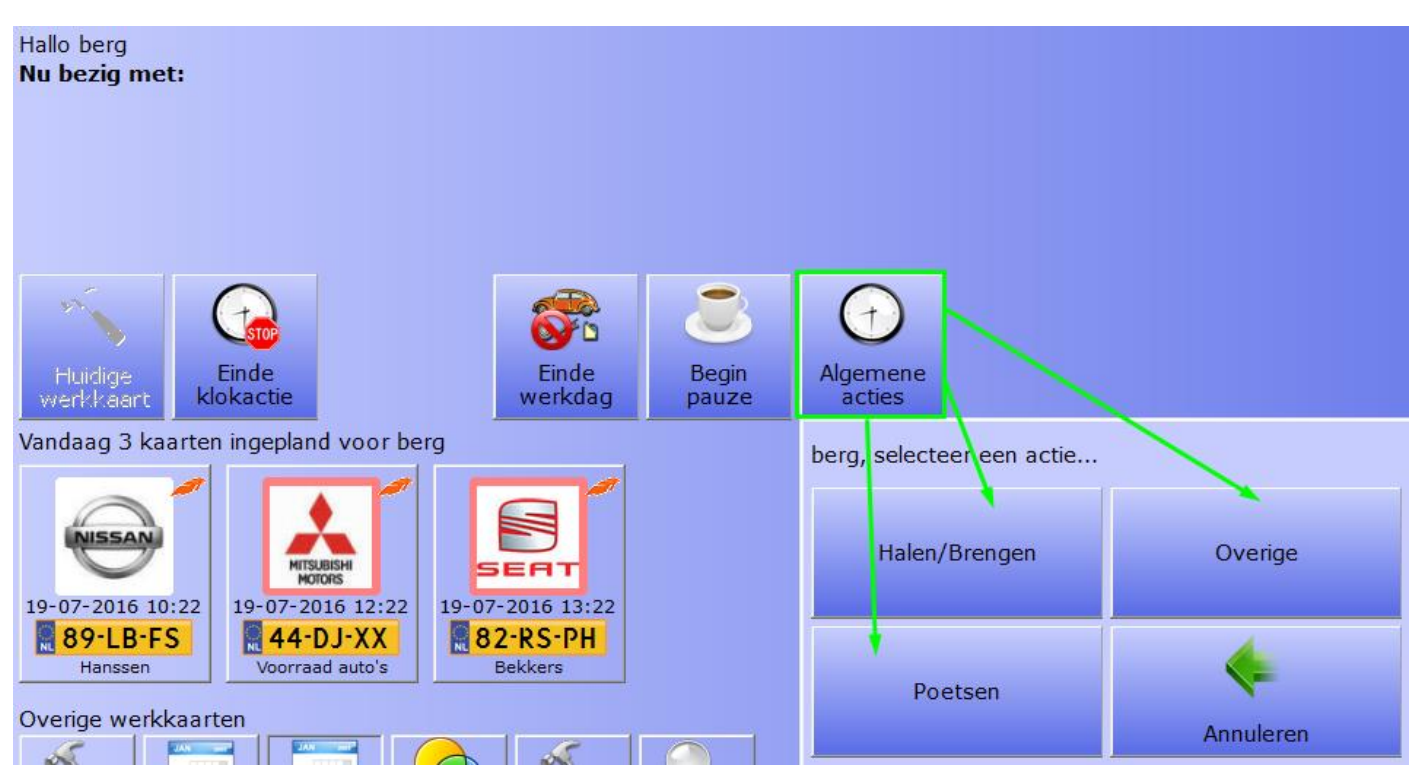

Na het inklokken op een algemene actie zal op het hoofdscherm staan dat ermee bezig is. Daar valt direct op dat er géén kenteken en geen werkorder genoemd zijn. Deze acties staan LOS van werkkaart klokacties:

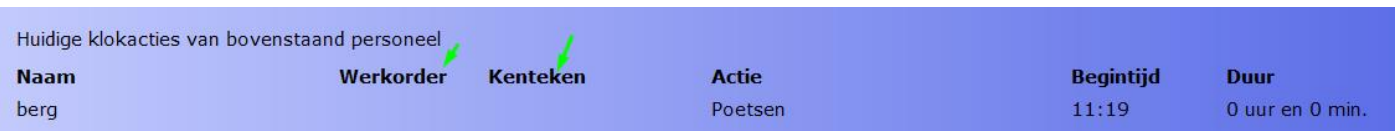

Ook hier geldt, om de actie te beëindigen kan men inklokken op een andere actie, ofwel werkkaart of algemene, men kan direct op pauze (dan zal de actie later verder gaan) en men kan einde werkdag doen.

In alle gevallen wordt de huidige klokactie beëindigt, en alleen in geval van begin / einde pauze de huidige actie vervolgt.

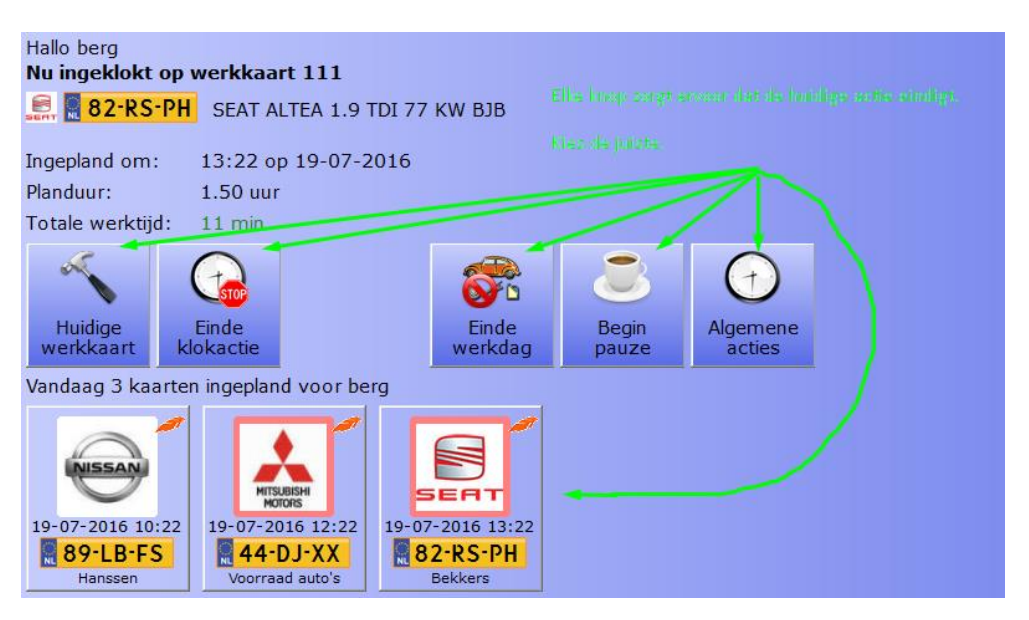

## <span id="page-22-0"></span>Gebruik van de geklokte informatie tijdens factureren

## <span id="page-22-1"></span>Geklokte tijden omzetten of koppelen aan te factureren uren

Men kan via een pop-up in de CSS agenda zien of en hoeveel is geklokt op een werkkaart:

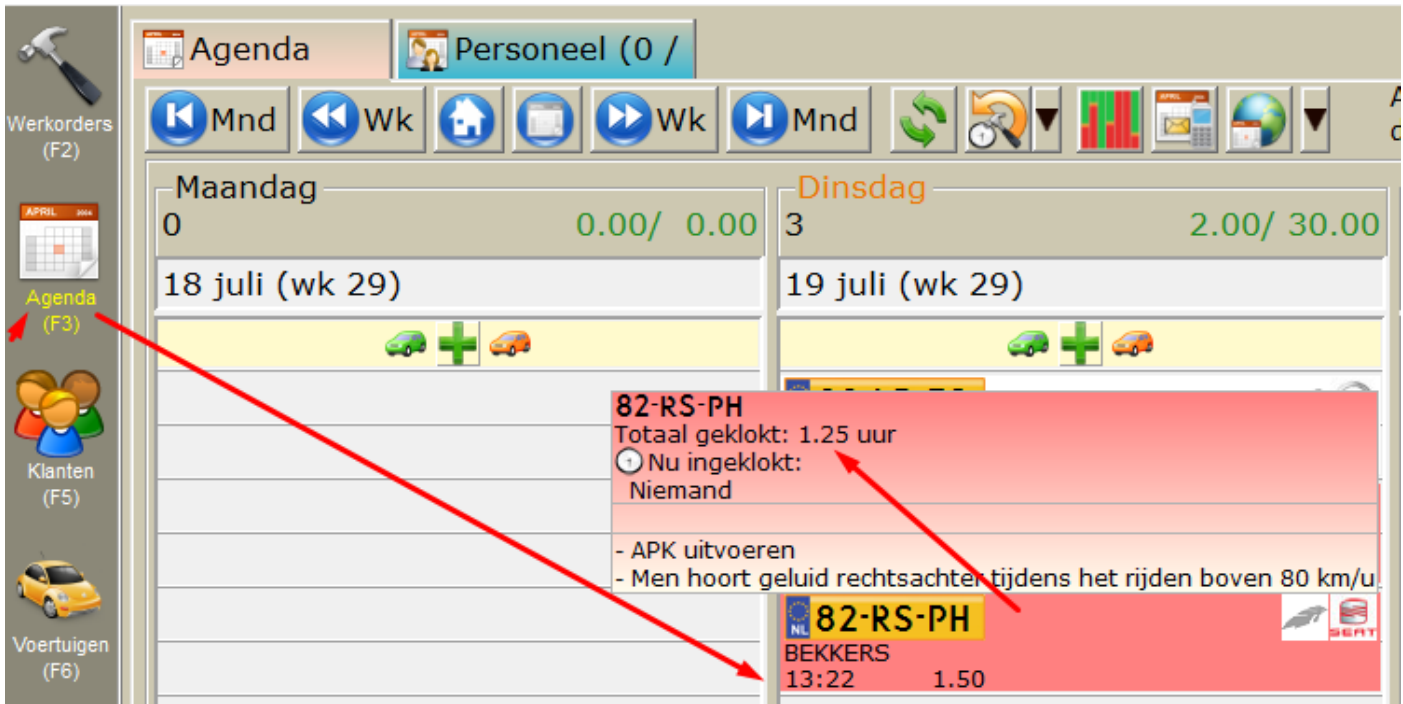

Open de betreffende werkkaart. U ziet in de bovenste balk in de werkkaart de knop **Geklokt**, in rode letters staan.

Dit betekent dat er tijd op deze werkkaart is geklokt.

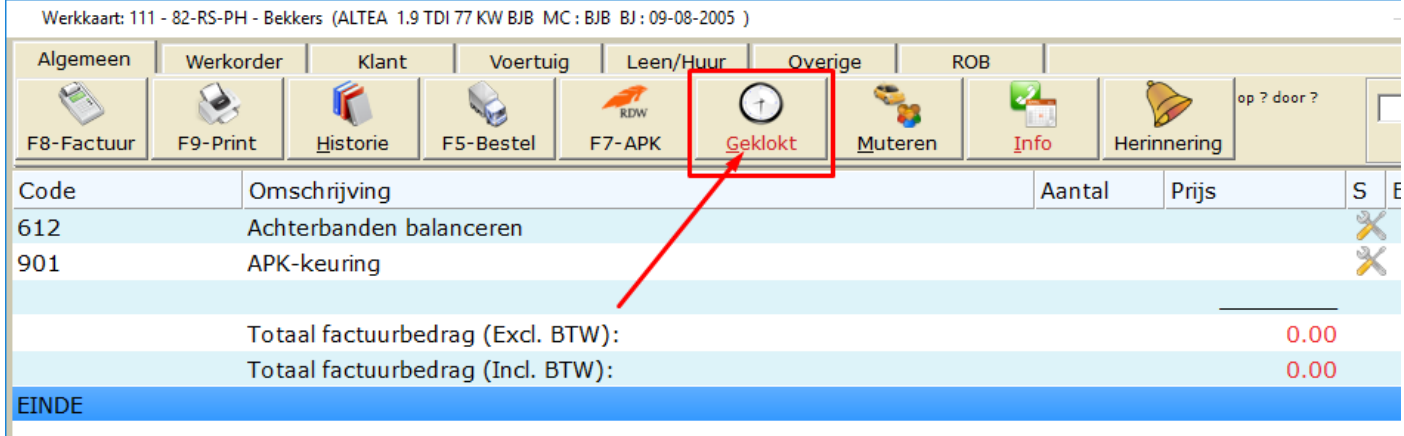

Klik op de Geklokt knop.

I

U krijgt een scherm te zien waarin *onderin* de geklokte tijden gegroepeerd per monteur staan genoemd. Bovenin is in dit scherm ook te zien welke verrichtingen en tarieven al op de kaart staan.

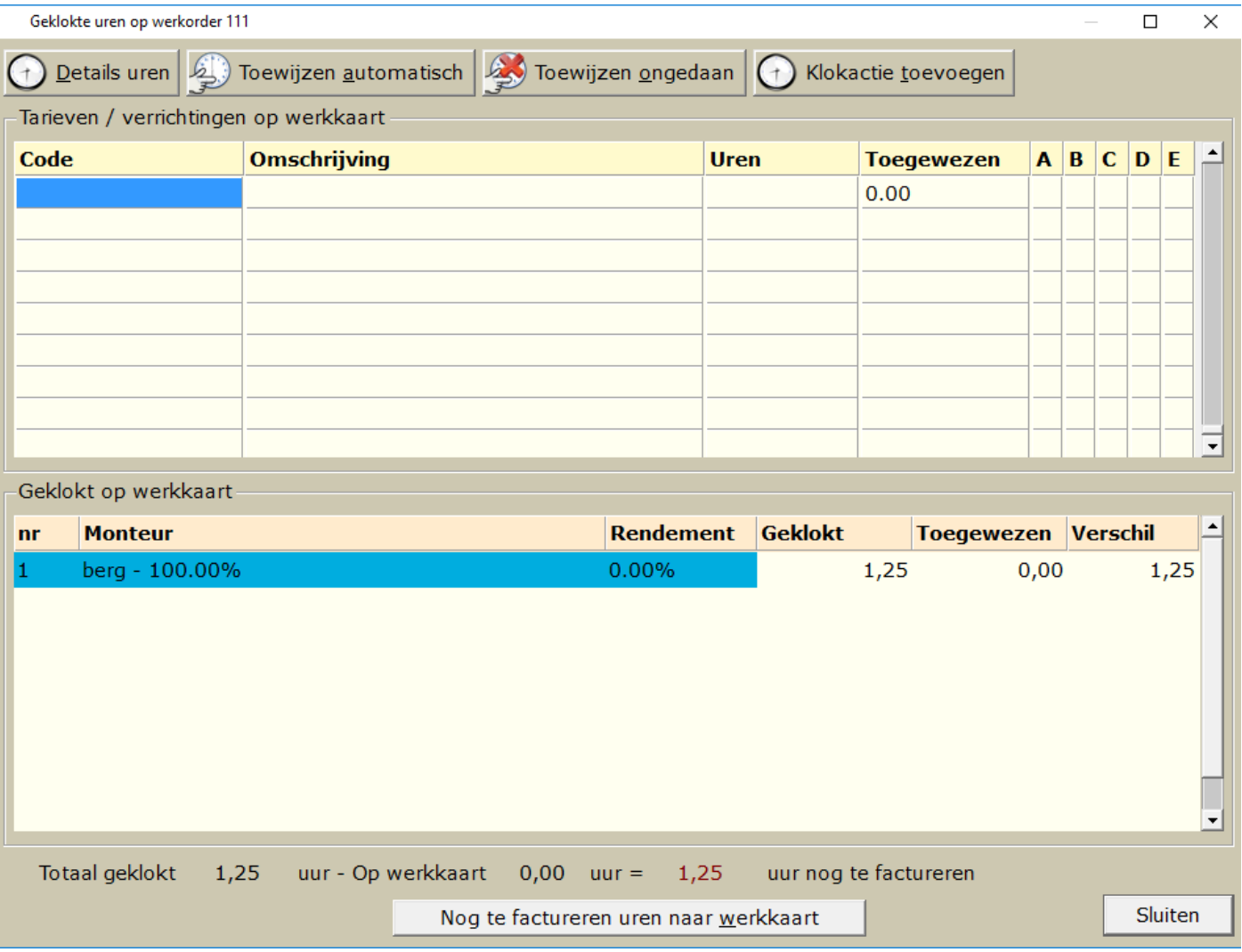

Om een specificatie te zien klikt u op de knop **Details Uren** om alle kloktijden op chronologische volgorde te zien:

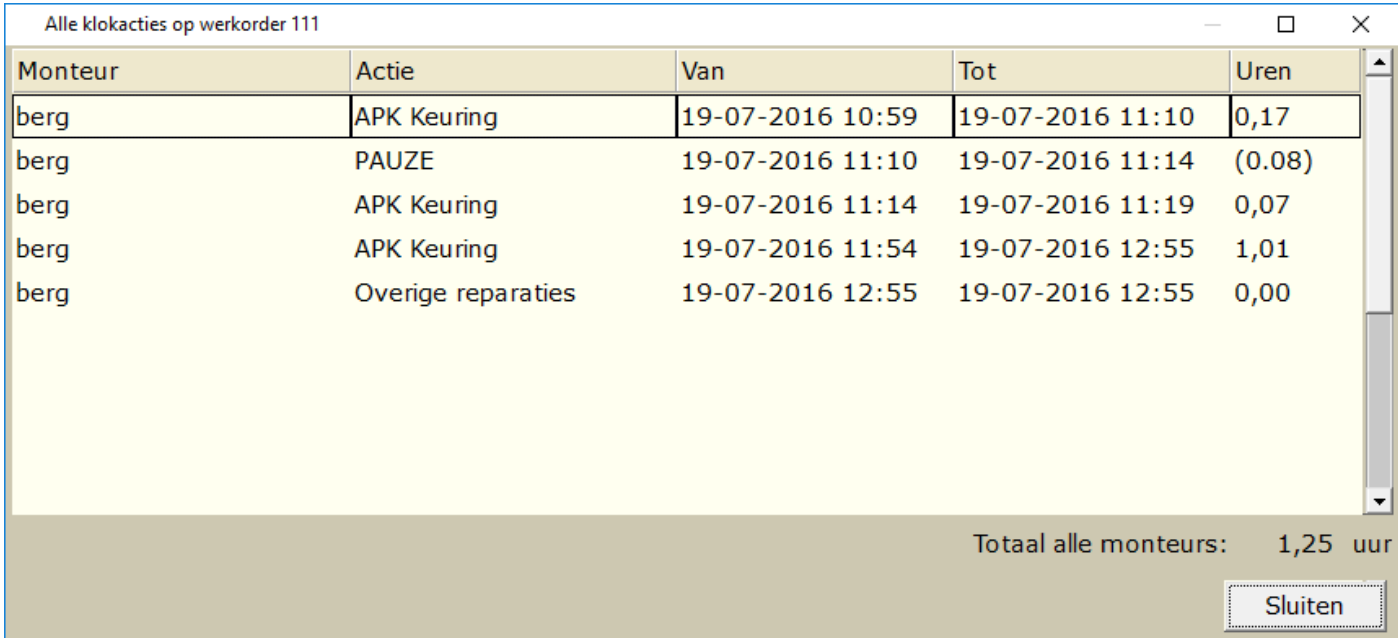

Eenmaal terug in de werkkaart zet ik een verrichting APK op de werkkaart:

Klik op de F6 knop

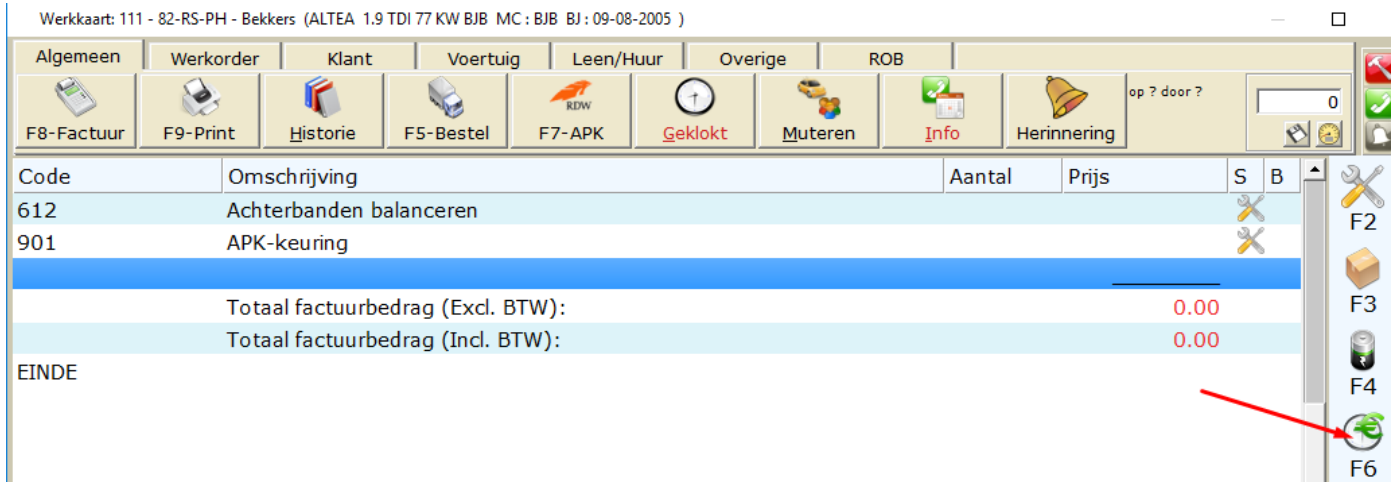

• Klik op F3 - Verrichting

**APKD** 

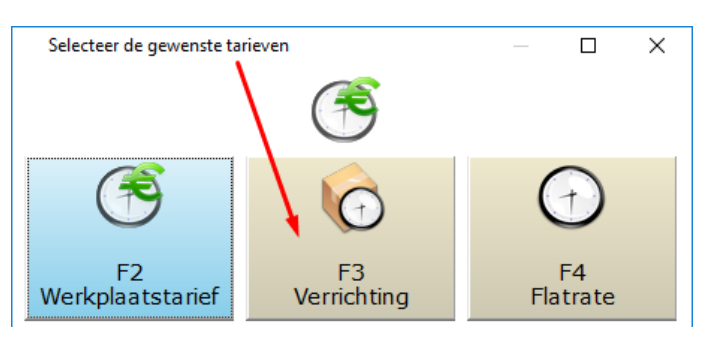

- Kies de juiste verrichting (in dit geval APK Diesel)
- **Zie hier ook de TIJD in de kolom Tijd (0,70 uur)**

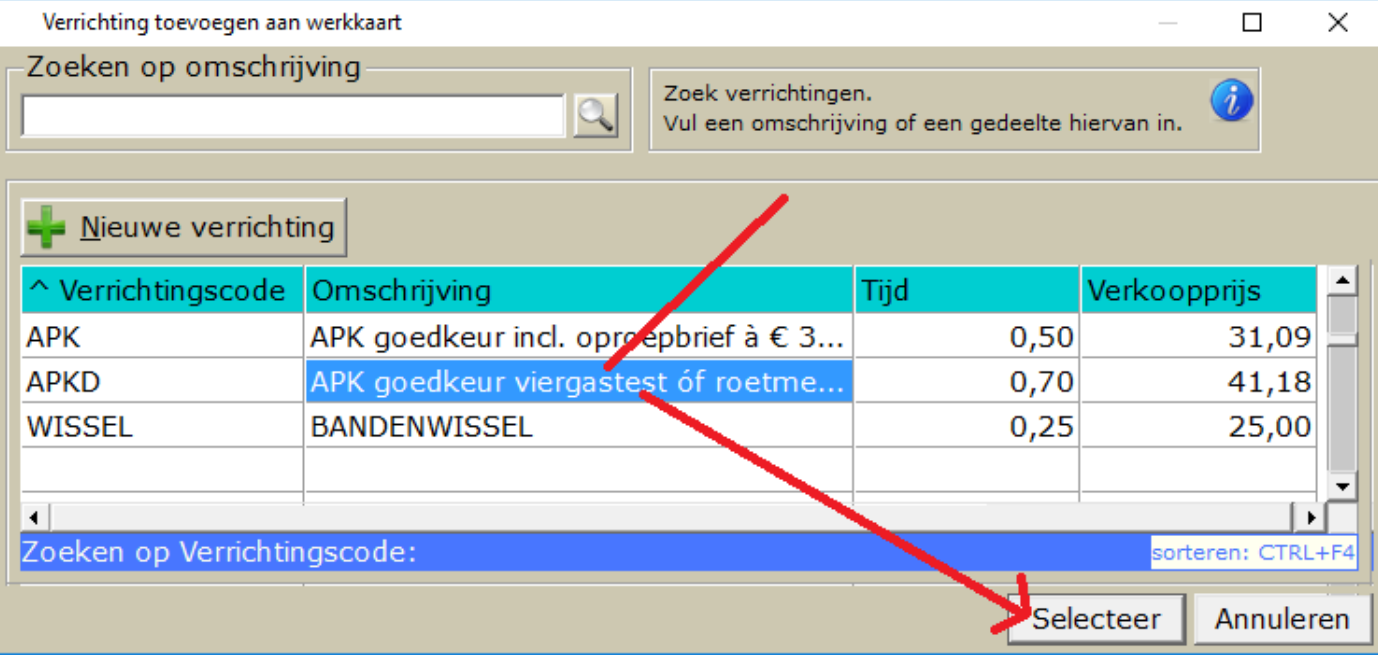

Na het selecteren en toevoegen op de werkkaart zal de volgende regel zichtbaar zijn, het icoontje erachter (doosje en klokje) geeft aan dat het een verrichting betreft. Als men dubbelklik op deze regel kan men de gekoppelde prijs en gekoppelde tijd wijzigen.

41.18  $\circ$ 

 $\vert$  F6

Nu ga ik ook een tarief / arbeidsloon op de werkkaart erbij zitten.

Dit ga ik echter doen met de resterende uren die ik nog in de geklokt lijst heb staan.

MINUS de tijd gekoppeld aan de APK Diesel verrichting á 0,70 uur.

Dat doet men als volgt:

Klik op de knop Geklokt (met rode letters)

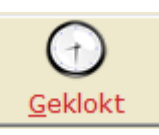

U ziet hier nu de zojuist toegevoegde verrichting staan, APKD:

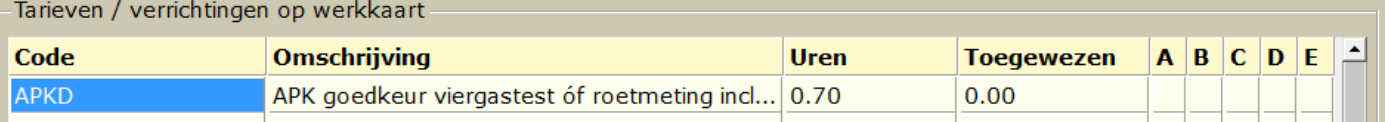

 Verderop ziet u staan hoeveel totaal geklokt is en hoeveel al gefactureerd wordt, en wat NOG te factureren is, in dit voorbeeld 0,55 uur nog te factureren:

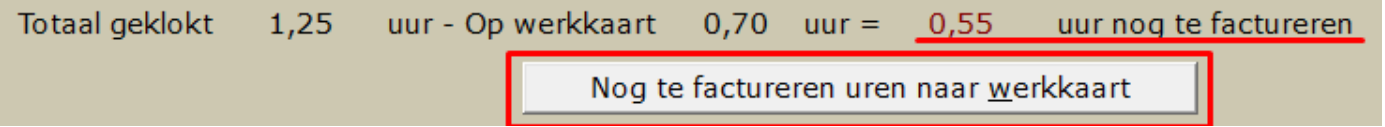

- U kunt deze restant uren makkelijk op de kaart zetten door op de knop **Nog te factureren uren naar werkkaart** te klikken.
- Men krijgt dan een scherm om nog aan te geven hoeveel uren er naar de werkkaart toe gefactureerd moet worden.

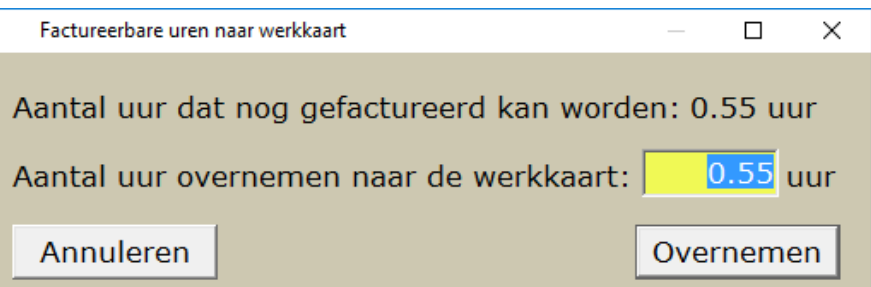

- We kiezen voor het maximale: 0,55 uur en klikken op de knop **Overnemen**.
- Indien u meerdere tarieven heeft, krijgt u de keuze voor welk tari

Toevoegen tarief aan werkkaart

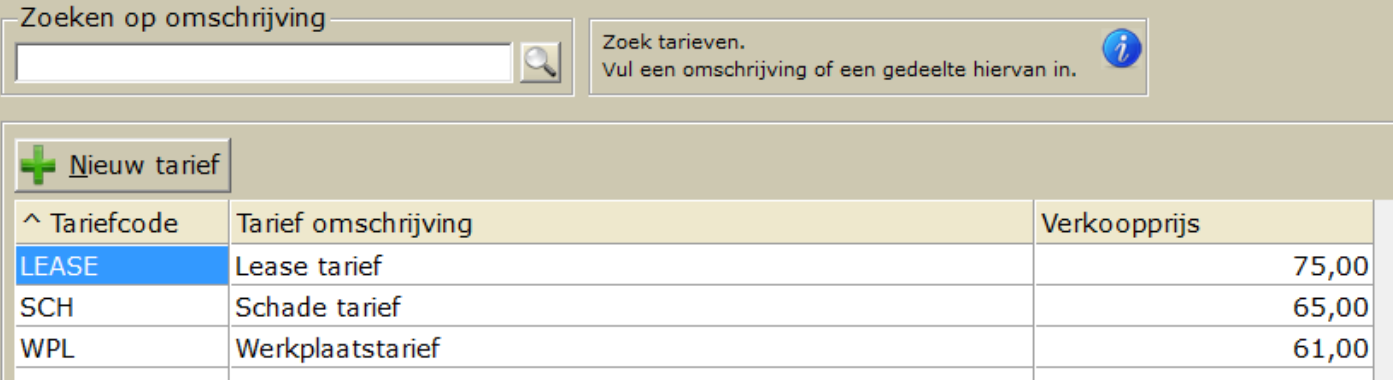

Na het kiezen zal het gekozen tarief met aantal = 0,55 op de werkkaart geplaatst worden. Klokje achteraan.

U kunt deze regel zeker nog aanpassen door erop te dubbelklikken. Men kan dan de aantal (=tijd), kosten en omschrijving aanpassen.

Men is al klaar met urenregistratie. Indien men nu onder de knop Geklokt kijkt zal er het volgende te zien zijn:

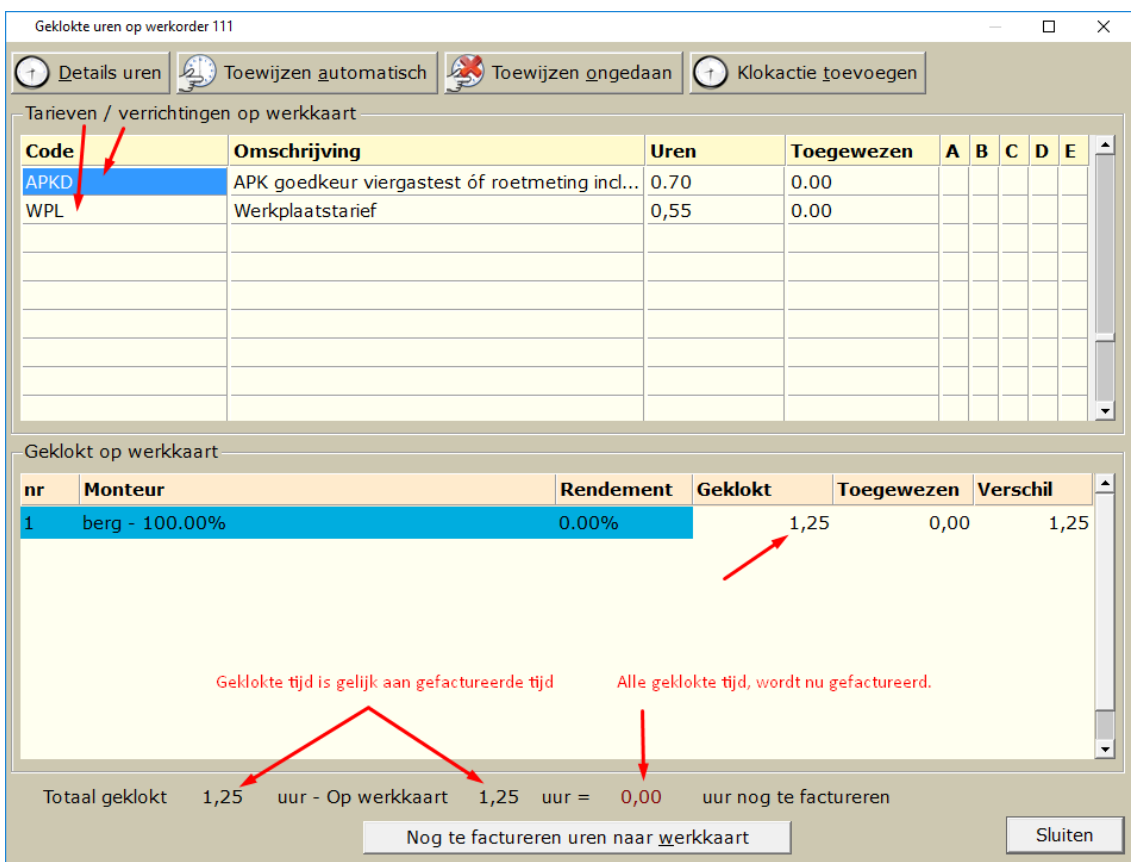

#### <span id="page-26-0"></span>Toewijzen van gefactureerde uren aan geklokte uren

Zorg ervoor dat de tarieven en verrichtingen ook toegewezen worden op de monteur (indien er 1 monteur gewerkt heeft klikt men op de knop **Automatisch toewijzen**):

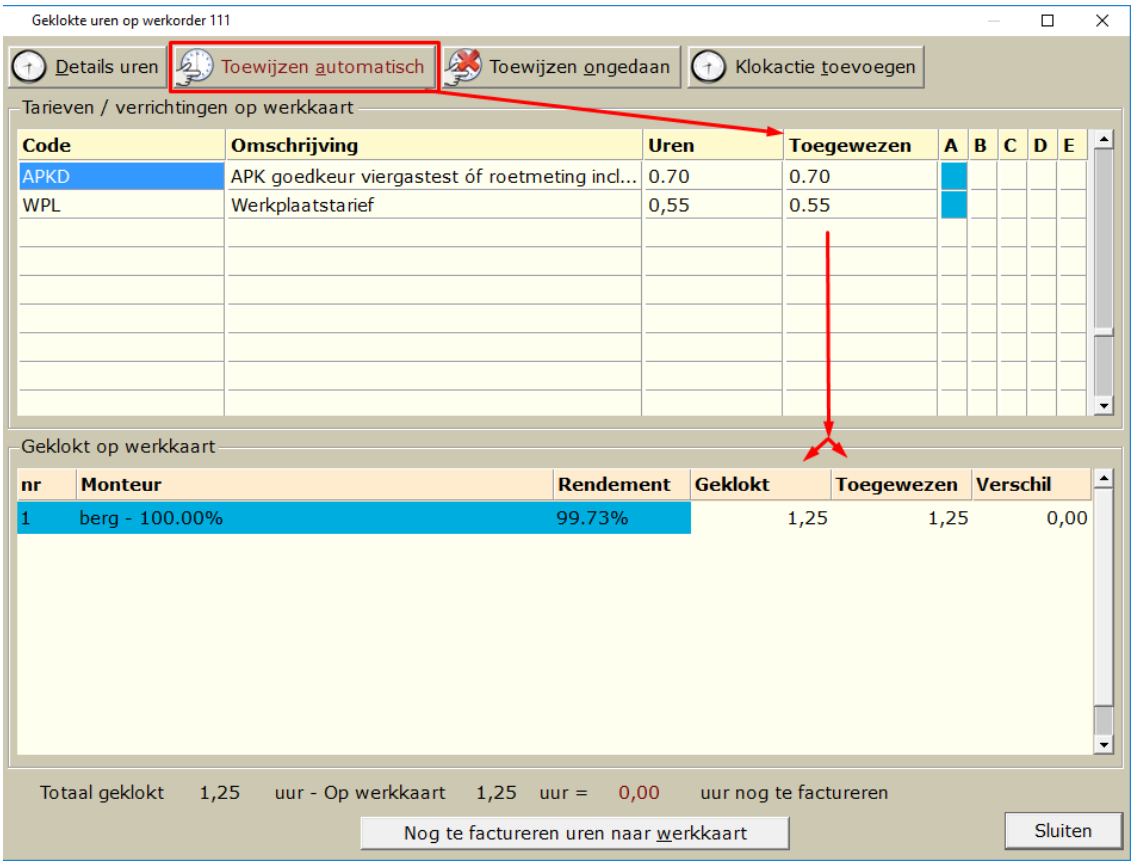

## <span id="page-27-0"></span>Rapporten Kloksysteem

Wanneer er gebruik wordt gemaakt van het kloksysteem binnen CSS kunnen verschillende rapporten worden gegenereerd om te zien hoe uw garagebedrijf functioneert.

Deze zijn in CSS te vinden bij menu **Afdrukken** submenu **Klokken**.

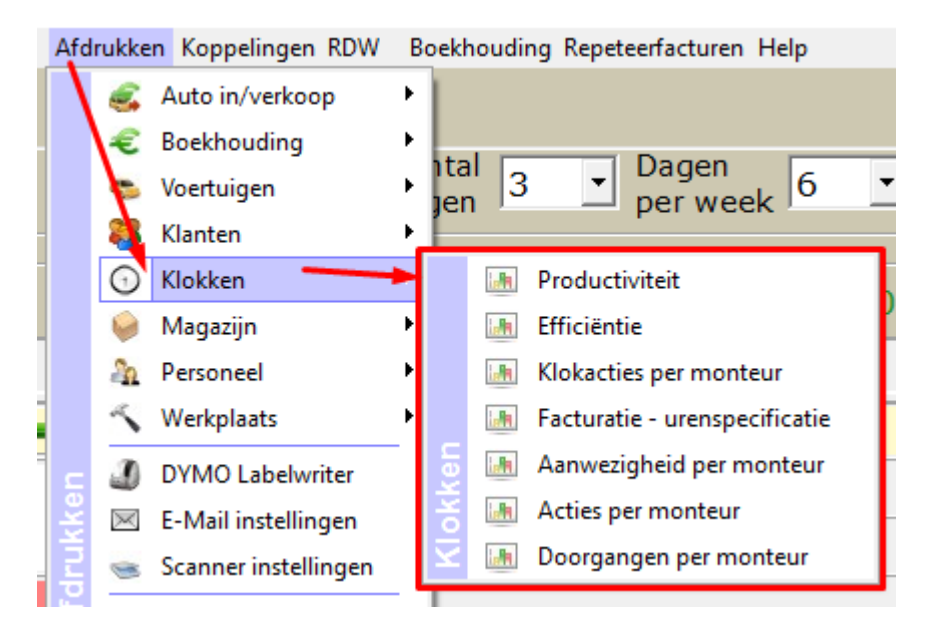

Hier zullen we trachten de rapportages uit te leggen.

Doch is het van belang dat er enige vorm van kennis omtrent dergelijke cijfers aanwezig is.

Om een voorbeeld te noemen, wij krijgen regelmatig de vraag, waarom productiviteit percentage niet gelijk is met de efficiëntie percentage. Vandaar alvast het volgende:

**De uitkomsten van de productiviteit en effectiviteit zijn niet met elkaar te vergelijken. De berekening van beide getallen is totaal anders.**

#### <span id="page-28-0"></span>Productiviteit

Het eerste rapport betreft de productiviteit van de monteurs.

Hier gaat het om de aanwezigheid van de monteur (Geklokte uren voor de zaak t.o.v. aanwezigheid). Geklokte uren voor de zaak zijn de geklokte uren op werkorders en de geklokte uren op algemene acties.

De getallen in de laatste drie kolommen zijn puur informatief. Ze zijn niet te vergelijken met de getallen in de andere kolommen.

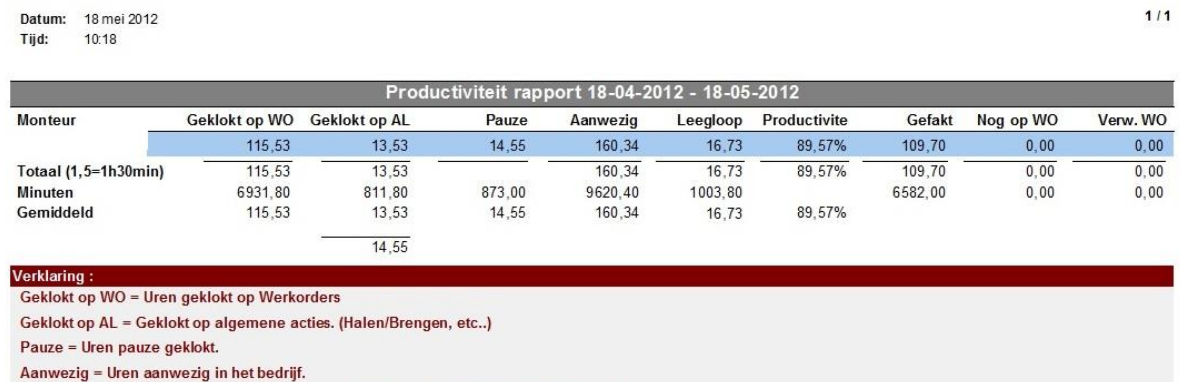

Leegloop = Nergens op ingeklokt (Aanwezig - Geklokt op Wo - Geklokt op AL - Pauze)

Productiviteit % = (Geklokt op WO + Geklokt op AL + Pauze) / Aanwezig

Gefakt = Geklokte op WO reeds gefactureerd.

Nog op WO = Geklokt op WO nog niet gefactureerd.

Verw. WO = Geklokt op WO nooit gefactureerd (werkoder verwijderd).

#### **Voorbeeld:**

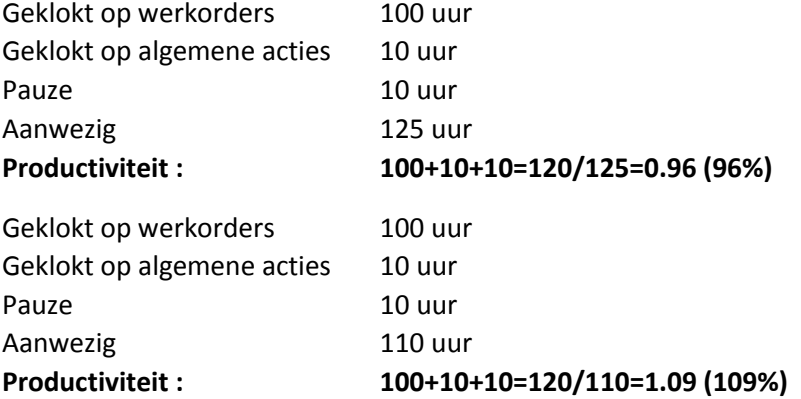

#### <span id="page-29-0"></span>Effectiviteit

Bij efficiëntie kijken we naar de verhouding van geklokte uren op de werkorders t.o.v. gefactureerde uren. Bij een universeel autobedrijf ligt de efficiëntie gemiddeld rond de 90%. Bij een dealer ligt dit meestal gemiddeld rond de 110%. Om de efficiëntie te bekijken is het aan te raden om een grotere periode te kiezen (bijv. een maand). Werkorders die nog niet gefactureerd zijn worden niet meegerekend.

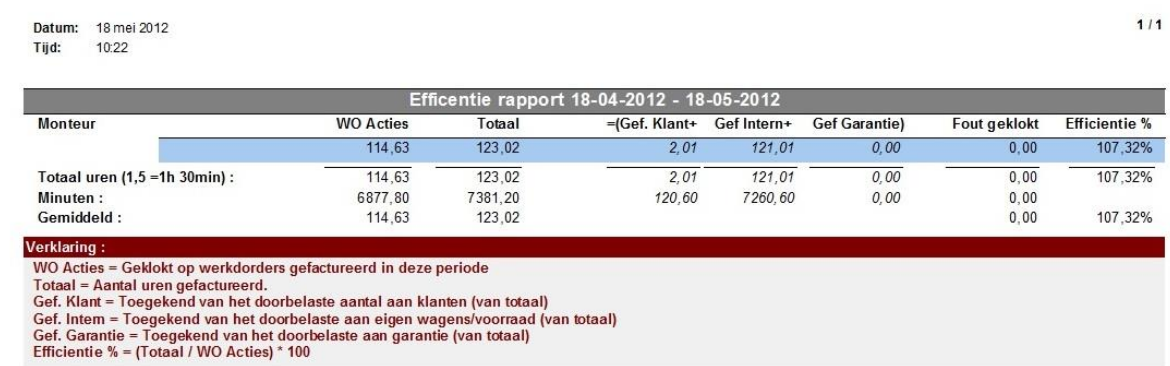

**Voorbeeld:**

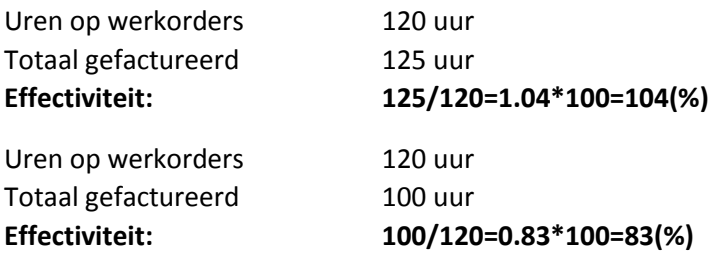

#### <span id="page-30-0"></span>Klokacties per monteur

Dit is een overzicht van de klokacties per monteur per dag. Zo kunt u zien hoeveel tijd er aan een werkorder is besteed, wanneer en hoe lang de monteur heeft gepauzeerd en hoe lang hij aanwezig is geweest.

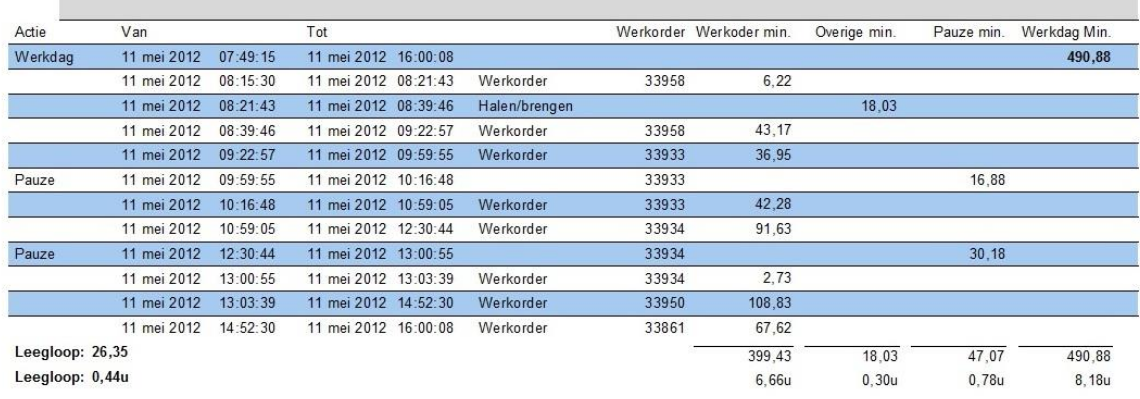

#### <span id="page-30-1"></span>Facturatie – Urenspecificatie

In dit overzicht kunt u per gefactureerde werkorder zien hoeveel tijd er geklokt, hoeveel tijd er is gefactureerd en hoeveel tijd er eventueel extra is gefactureerd. Daarnaast kunt u zien waarop de tijd is geboekt. De verdeling die wordt gemaakt is op Uren (werkplaatstarief), Verrichtingen, Interne facturen of op Garantie facturen. In de laatste kolom ziet u het bedrag staan dat aan uren is gefactureerd.

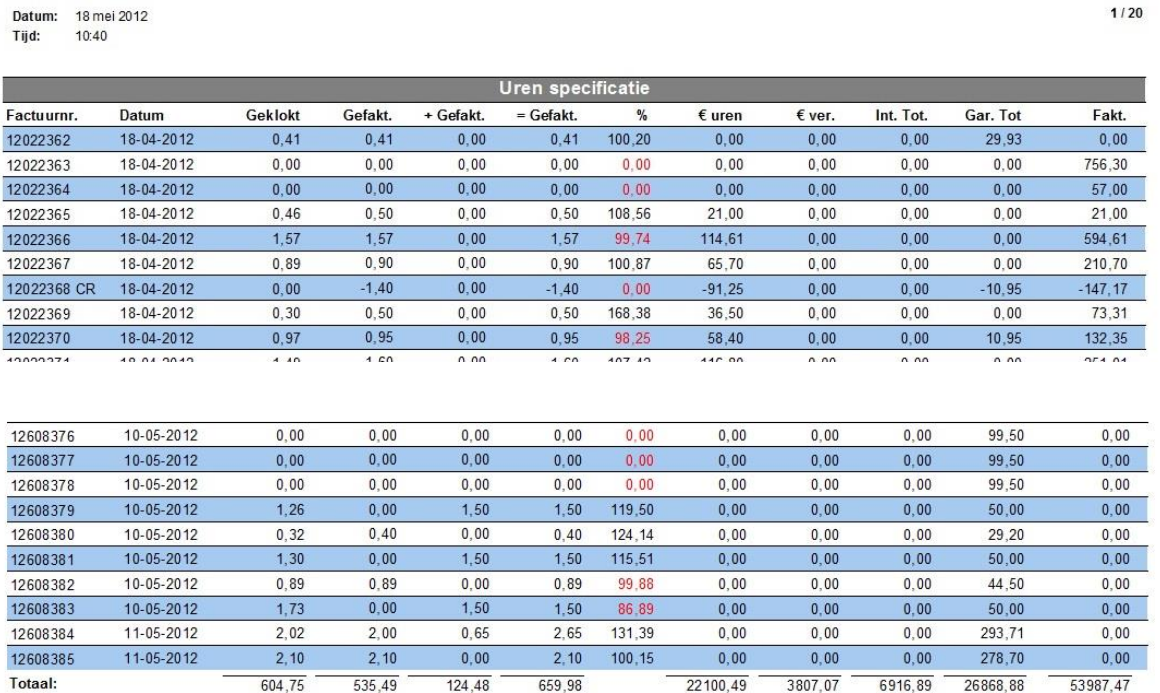

#### <span id="page-31-0"></span>Aanwezigheid per monteur

Hier kan men de aanwezigheid per monteur per dag zien. Wanneer heeft een monteur ingeklokt, wanneer is hij uitgeklokt en hoe lang heeft hij pauze gehad.

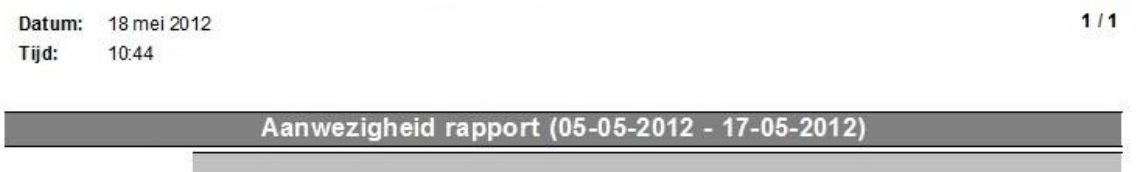

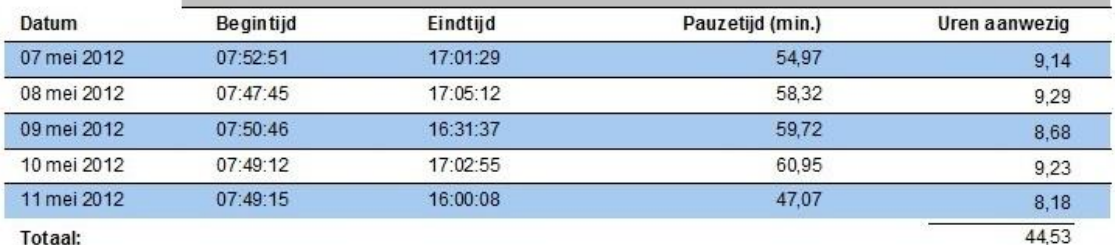

#### <span id="page-31-1"></span>Acties per monteur

Met acties per monteur kunt u zien welke acties er door een monteur zijn uitgevoerd in een bepaalde periode. Hier wordt gekeken naar hoe vaak een bepaalde actie is uitgevoerd, wat de gemiddelde tijd is om deze actie uit te voeren en de totale tijd.

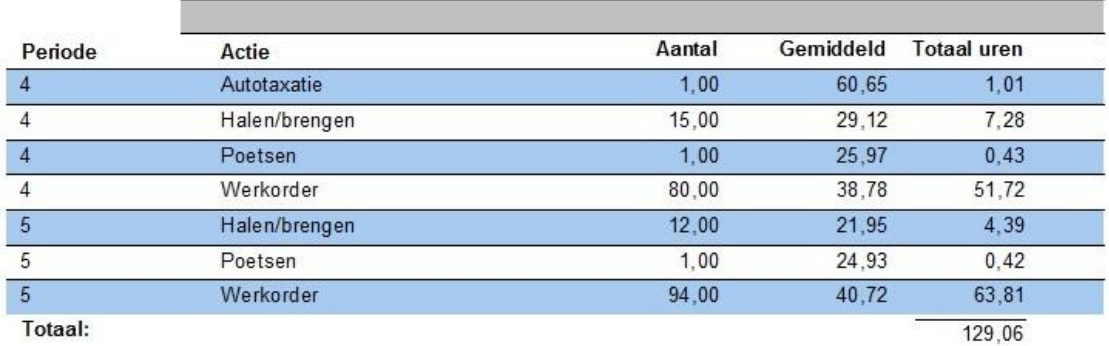

#### <span id="page-31-2"></span>Doorgangen per monteur

Met doorgangen per monteur wordt bedoeld hoeveel doorgangen (werkopdrachten) een monteur per dag uitvoert en de gemiddelde duur per doorgang. Bij een universeel autobedrijf ligt het aantal doorgangen per monteur per dag rond de 5 of 6. Bij een dealer is dit meestal hoger.

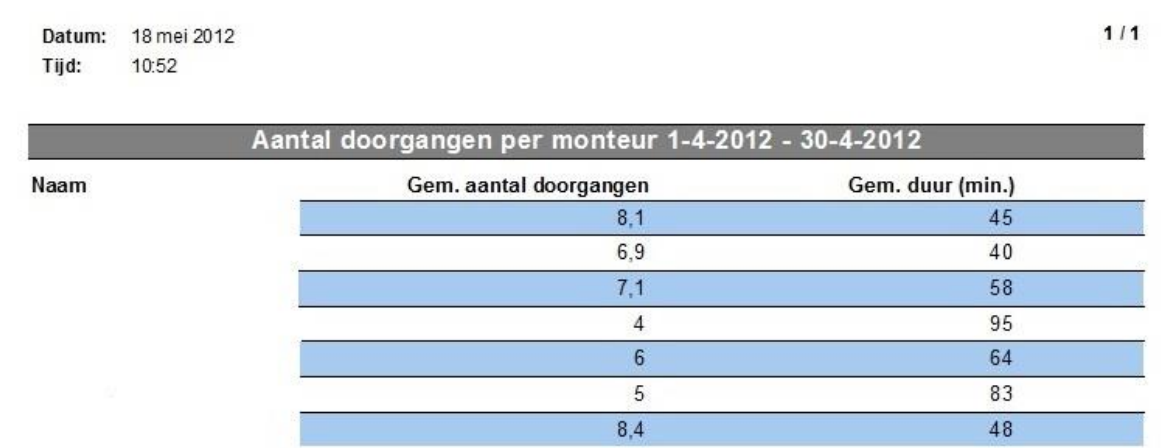

## <span id="page-32-0"></span>Kloktijden corrigeren (op eigen risico!!)

Let op: deze instructie werkt niet op uren van 'vandaag'. Hiermee bedoelen we: u kunt alleen tijden corrigeren van afgesloten dagen, dus minimaal van gisteren tot verder terug. Er dient namelijk een EINDE werkdag te bestaan.

Tevens is het belangrijk om te weten dat kloktijden NIET kunnen worden gecorrigeerd op een gefactureerde opdracht. Dus alleen op openstaande werkkaarten.

#### **Kloktijden corrigeren**

Noteer eerst het volgende:

- 1. Werkordernummer waarop de actie nu staat
- 2. Eventueel Werkordernummer waarop de actie moet komen
- 3. Datum en tijd van klokactie die gewijzigd dient te worden

Doe het volgende:

- Open CSS
- klik bovenin op menu Werkplaats
- wijs urenverantwoording aan
- Klik op Kloktijden corrigeren

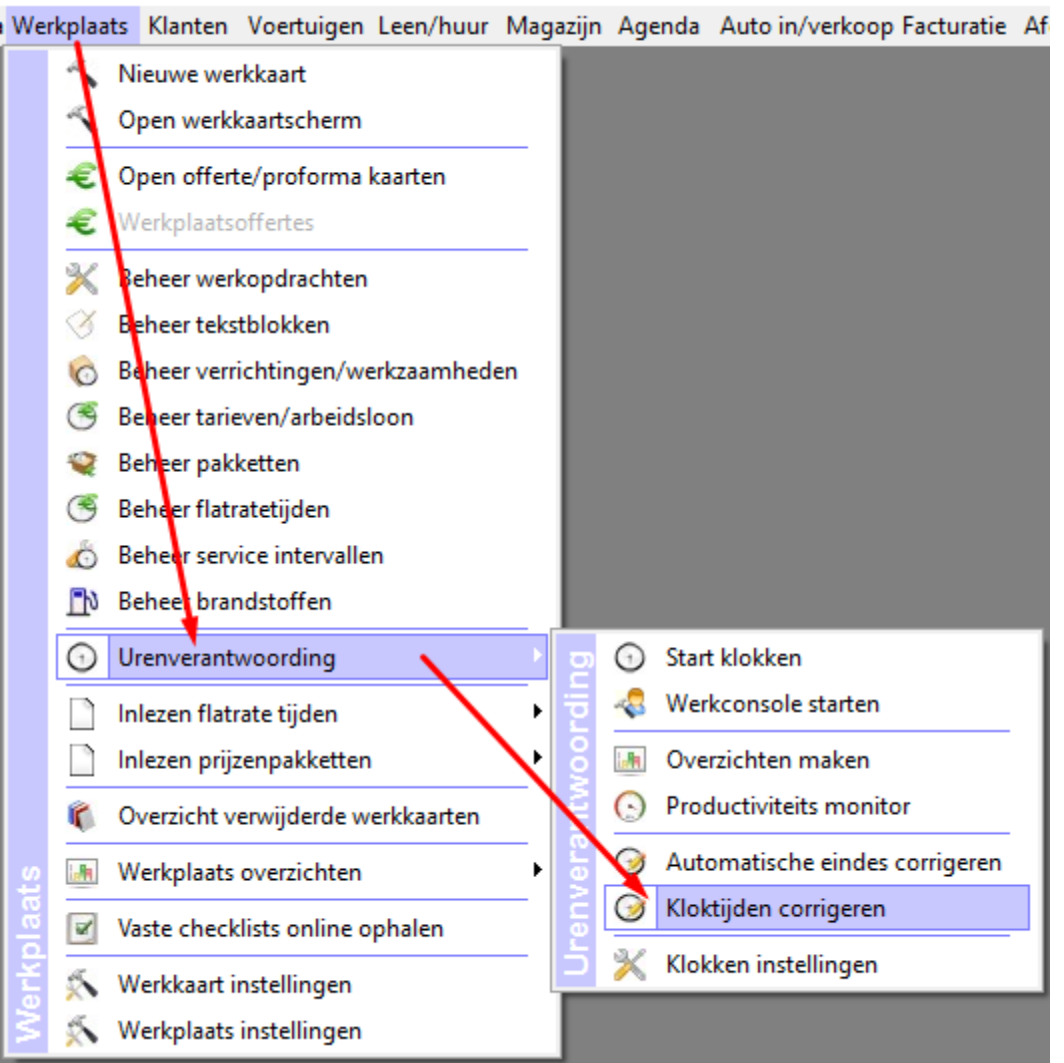

Handmatige klokcorrecties

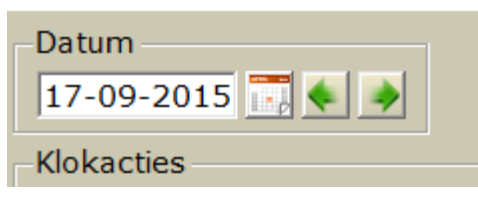

#### Dubbelklik op de actie waarover het gaat.

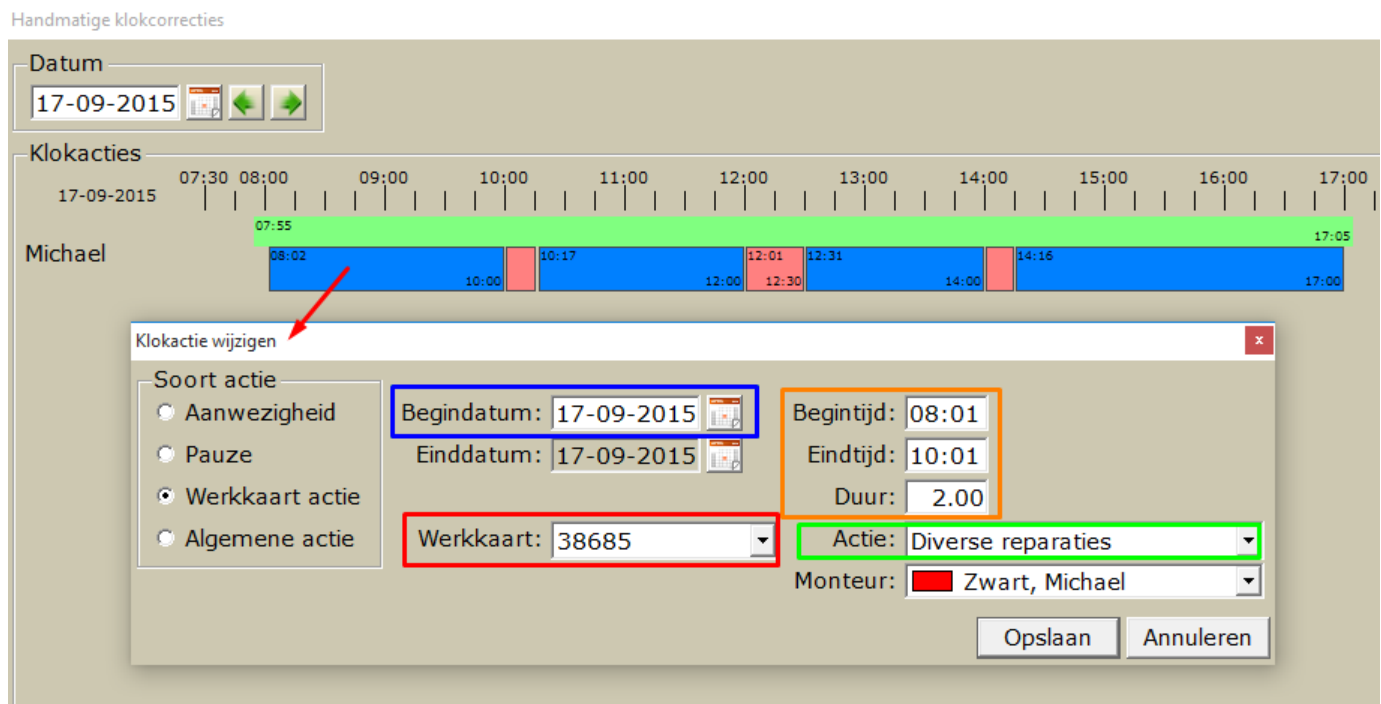

- Blauwe kader: Datum van klokactie wijzigen.
- Rode kader: Werkordernummer wijzigen
- Oranje kader: Begin en/of eindtijd wijzigen
- Groene kader: Actie wijzigen

#### **LET OP:**

ORANJE kader: U dient bij elke klokactie wijziging de begin en eindtijden van een te wijzigen actie met een minuut te verleggen, ook al wijzigt de begin-en eindtijd feitelijk niet, dit omdat anders er een zogenaamde seconde overlapping plaatsvindt, en klokacties kunnen elkaar niet overlappen. De klokactie wijziging doet opslaan op HELE minuten. Seconden worden hierbij buiten beschouwing gelaten:

Bij Begintijd MOET 1 minuut bij

Bij Eindtijd MOET 1 minuut af

Indien de volgende melding verschijnt heeft u niet op de correcte manier een begin en eindtijd minuut erbij of eraf gehaald.

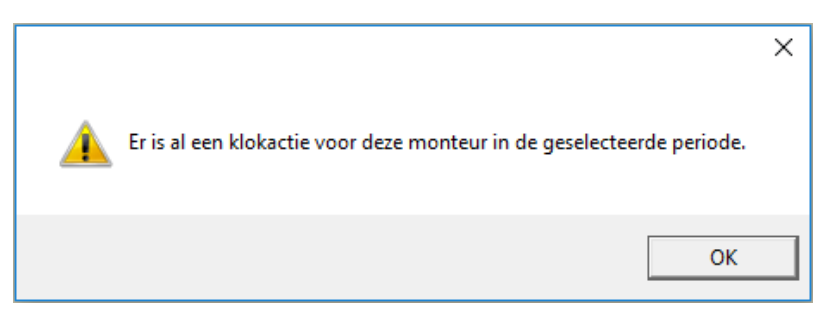